# l'assistance en ligne assistance.orange.fr [sosh.fr](http://sosh.fr)

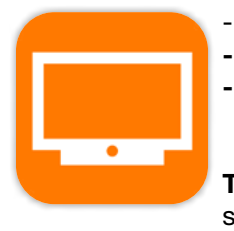

- Regarder la TV où vous voulez, quand vous voulez - Piloter votre TV avec votre smartphone ou tablette - Rechercher vos VOD et programmes préférés grâce à l'assistant vocal

Orange, SA au capital de 10 640 226 396 euros, 111 Quai du Président Roosevelt - 92130 Issy-les-Moulineaux - N° RCS : Nanterre 380 129 866 - Agence Bornéo - 11387 - CJ - Oct 2023

⋦

Oct 2023  $\frac{1}{\sqrt{3}}$ 

Téléchargez l'application TV d'Orange sur smartphone et tablette.

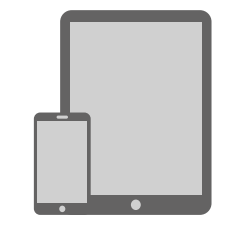

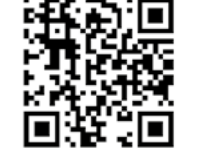

oran.ge/tvorange

# La TV d'Orange Guide utilisateur

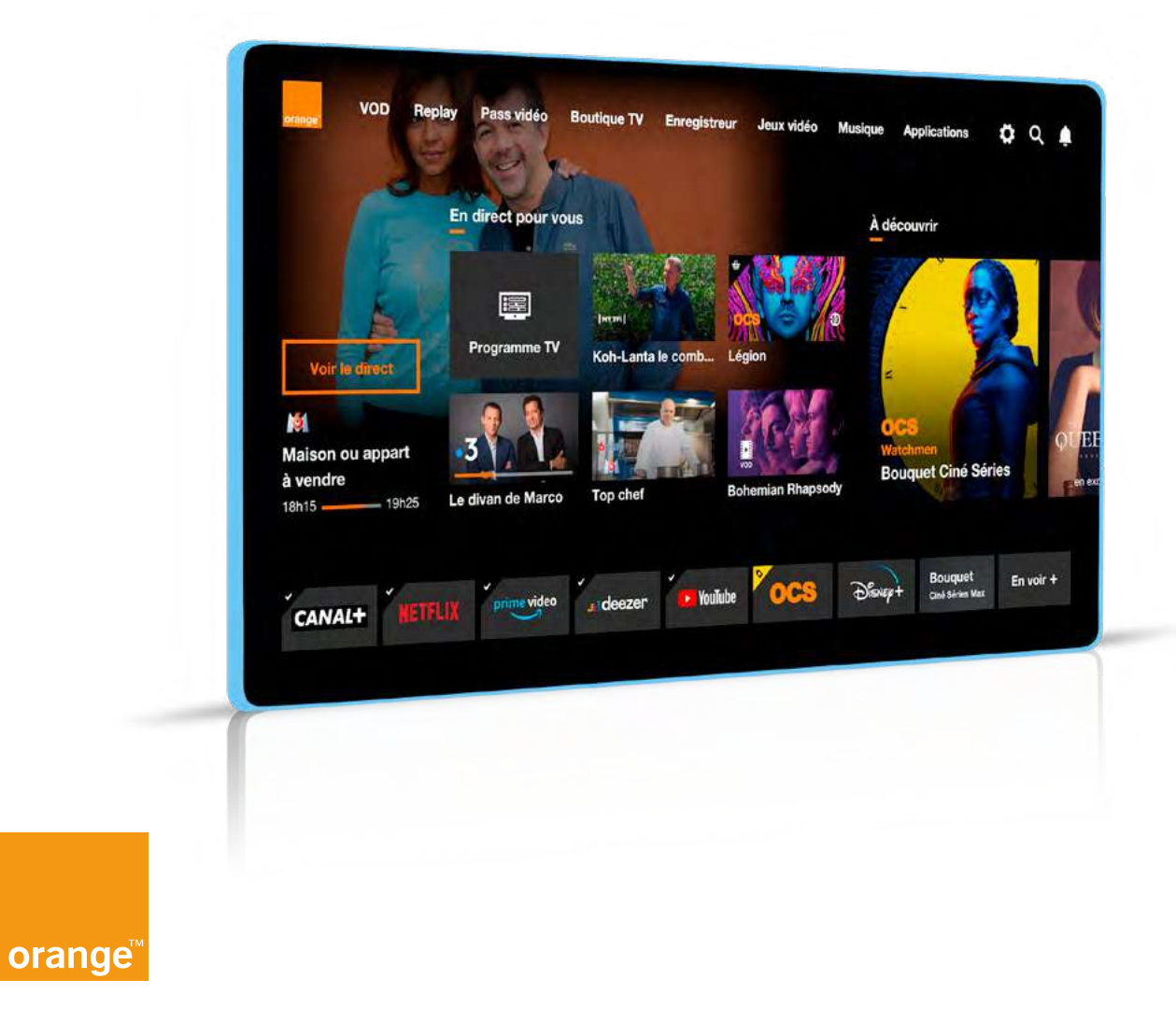

# Bienvenue

# Ce guide

- vous accompagne
- dans la découverte
- et l'utilisation
- de la TV d'Orange et des services multimédia.

# Avant de commencer

Ce guide est destiné aux détenteurs d'un décodeur Livebox Play, TV 4 ou TV UHD. Pour assurer le bon fonctionnement de la TV d'Orange, prenez soin de commencer par l'installation de votre Livebox avant d'installer votre décodeur TV.

• Vérifiez que votre Livebox est connectée à Internet :

Le pictogramme « internet » doit être allumé en face avant de la Livebox. Si ce n'est pas le cas appuyez sur le bouton « i » pour un premier diagnostic.

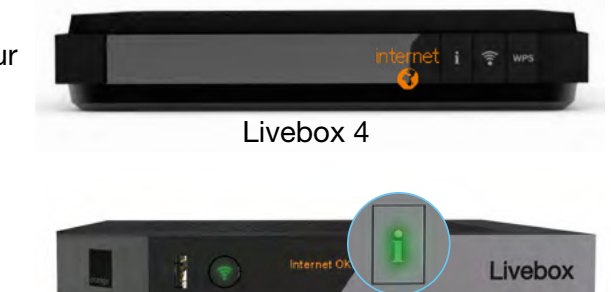

Livebox Play

Livebox 5

Le voyant « i » doit être allumé fixe. Si ce n'est pas le cas, consultez le guide d'installation Livebox.

Les 3 voyants doivent être allumés fixe Orange. Si ce n'est pas le cas, consultez le guide d'installation Livebox.

• Note : la livebox 2 n'est pas compatible avec le décodeur TV UHD.

• Votre décodeur TV doit être allumé.

- Utilisez la télécommande de votre décodeur TV.
- Votre téléviseur doit être allumé et sur l'entrée HDMI® correspondante au branchement que vous avez effectué.

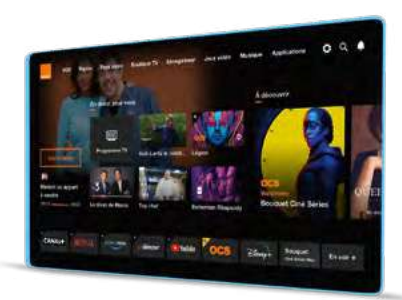

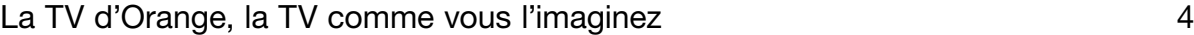

# TV en direct et Replay

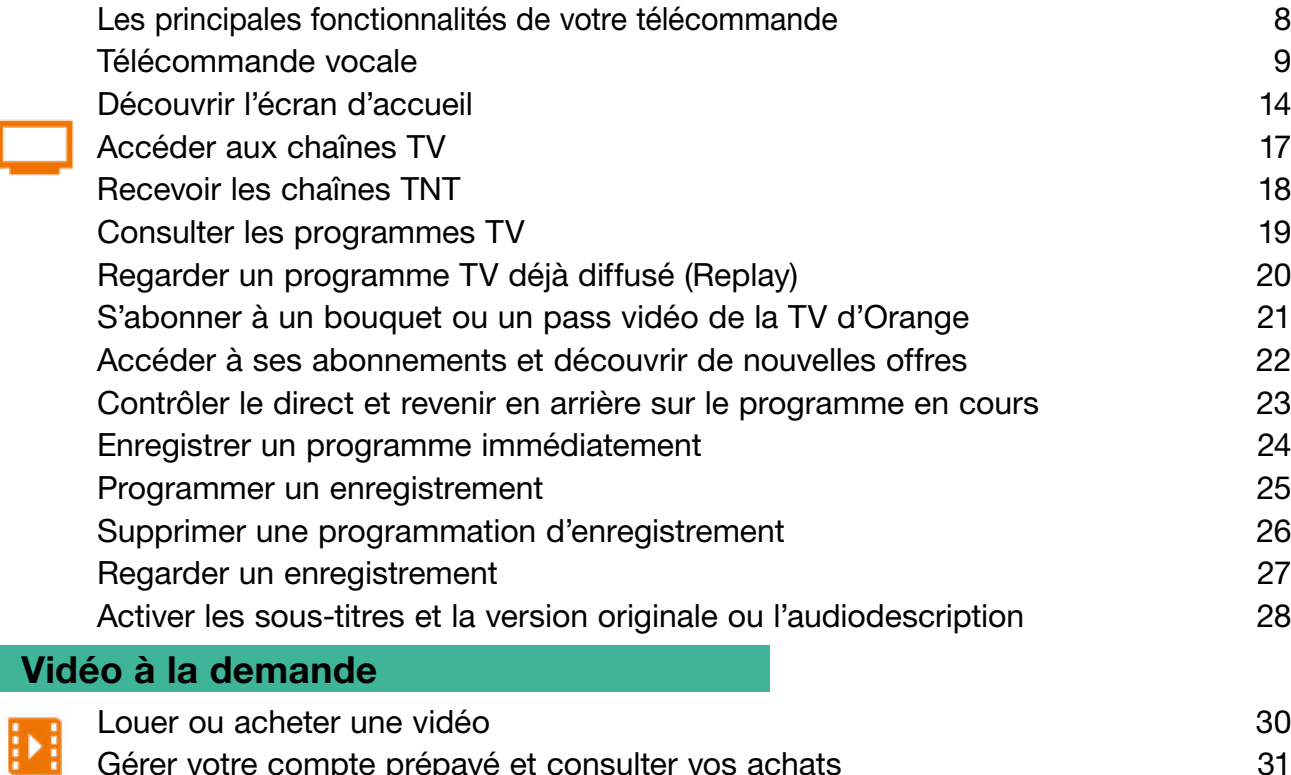

[Gérer votre compte prépayé et consulter vos achats](#page-16-1)  $31$ 

Vous pouvez accéder directement aux pages en cliquant sur la pagination de la section souhaitée.

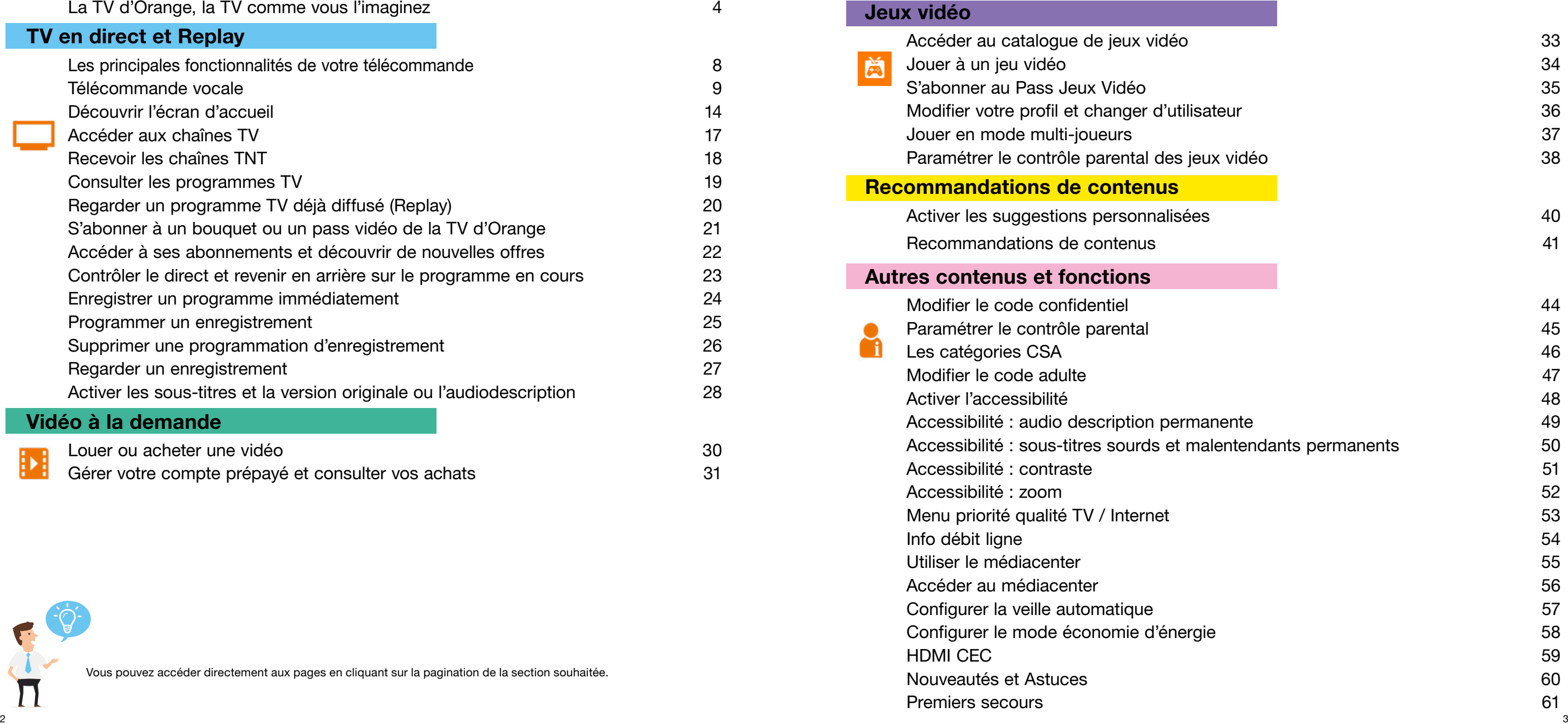

<span id="page-3-0"></span>La TV d'Orange comme vous l'imaginez

dont chaînes TV : TNT, informations, chaînes locales et internationales<sup>(1)</sup>... **Large** sélection de chaînes incluses

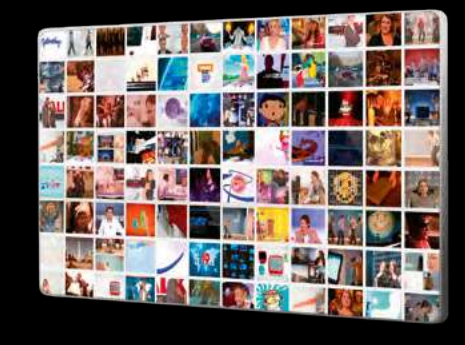

La qualité d'image **Haute Définition** 

et Ultra Haute Définition (pour les abonnés Fibre), sous réserve d'éligibilité<sup>(2)</sup>

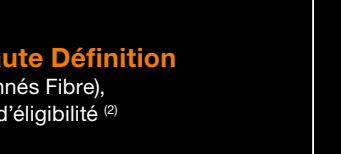

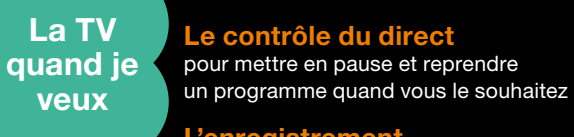

inclus

L'enregistrement à distance® disponible depuis l'application TV d'Orange

sur votre smartphone ou votre tablette

**Replay** pour ne plus rater vos programmes préférés

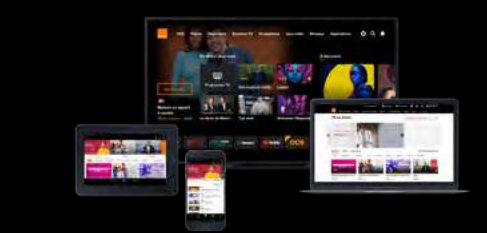

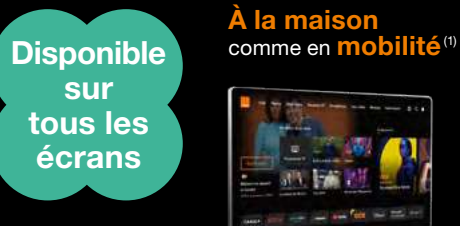

(1) Chaînes disponibles au 18/11/2021, susceptibles d'évoluer. Détails sur orange.fr (2) Sous conditions d'éligibilité et de zone géographique. (3) Offres disponibles au 18/11/2021, susceptibles d'évoluer.

(4) En mode non connecté, sous réserves du téléchargement sur votre terminal de votre liste d'écoute, dans la limite de la capacité de stockage du terminal. (5) Service accessible aux clients Orange Interne ayant activé la TV d'Orange.<br>4 5) Service accessible aux clients Orange Interne ayant activé la TV d'Orange.

Vidéo à la demande, chaînes premium, pass vidéo, jeux, musique...<sup>(3)</sup>

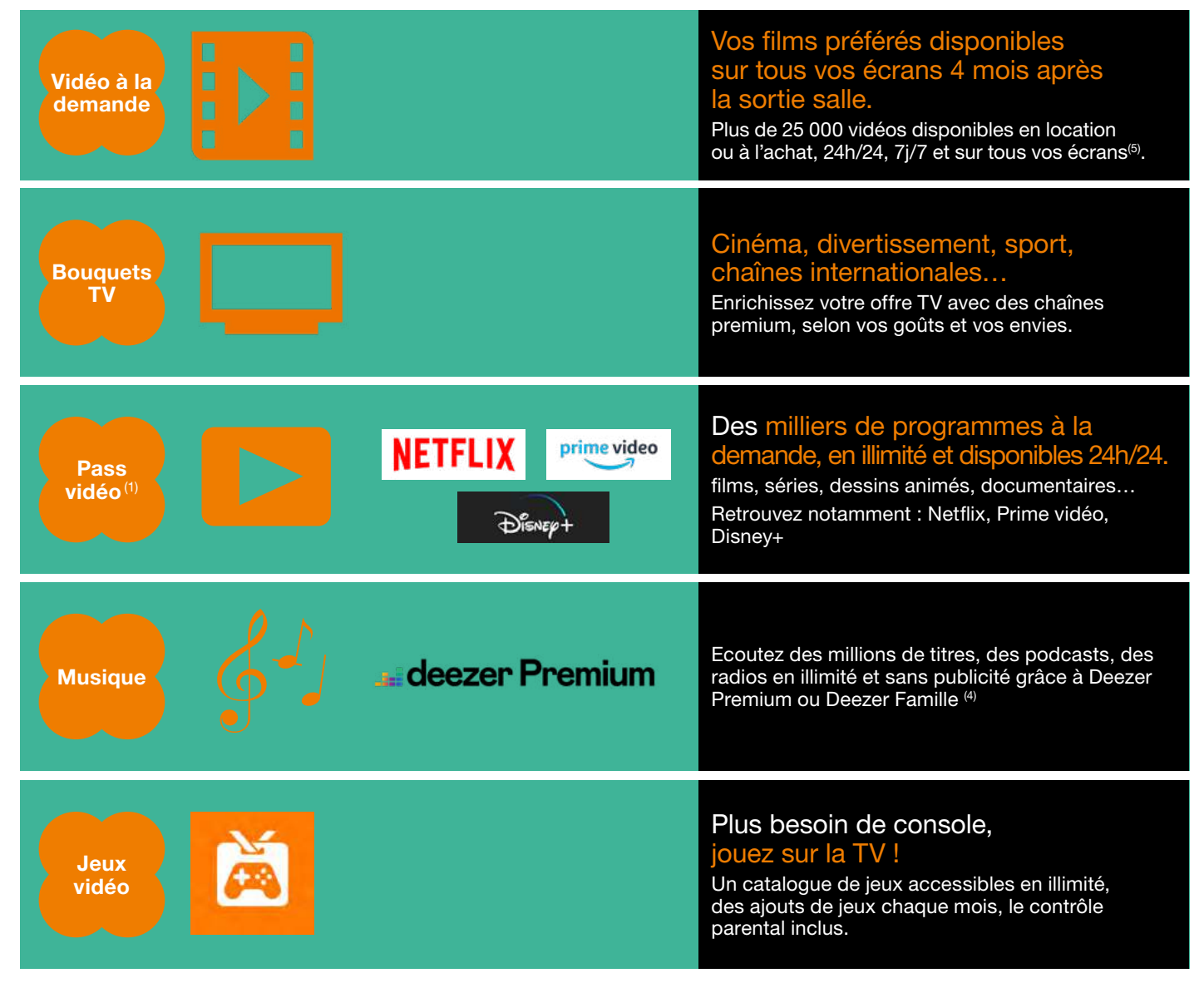

en option

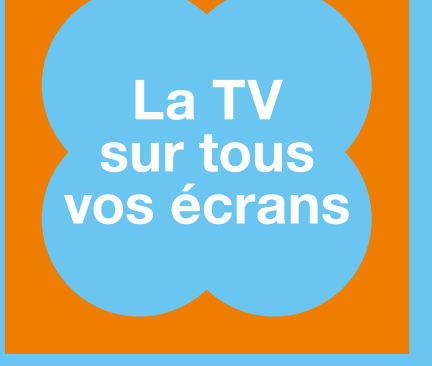

# <span id="page-4-1"></span>Changez d'écran sans changer d'interface\*

<span id="page-4-0"></span>Retrouvez de manière homogène et fluide tous vos services et vos contenus quel que soit votre écran (smartphone, tablette, ordinateur, TV, Clé TV...). Retrouvez un même univers clair, pratique et familier.

Vous pouvez ainsi poursuivre sur votre ordinateur, tablette ou votre smartphone le film ou la série que vous avez commencé à regarder sur votre TV lorsque vous êtes connectés, et même lorsque vous ne l'êtes pas, grâce à la fonction téléchargement.

# Avec l'application TV d'Orange.

Regardez la TV en direct et à la demande sur votre smartphone ou tablette, chez vous ou en mobilité.

D'un simple geste, louez, achetez et lancez ou téléchargez vos Vidéos à la demande depuis votre tablette ou votre smartphone.

Pour commander votre TV, il suffit de lui parler : demandez-lui de zapper ou de trouver vos films et séries favorites.

Avec votre ordinateur. Rendez-vous sur tv.orange.fr

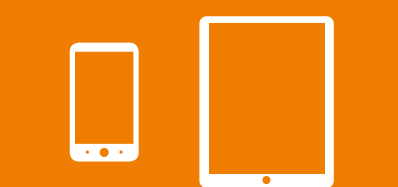

Pour télécharger l'application TV d'Orange flashez ce code.

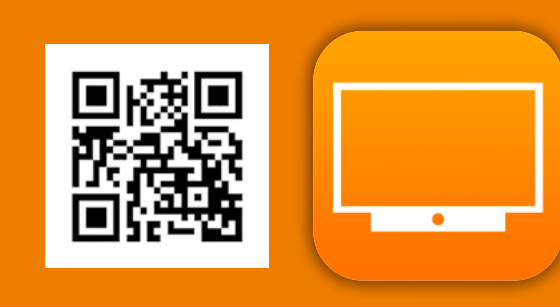

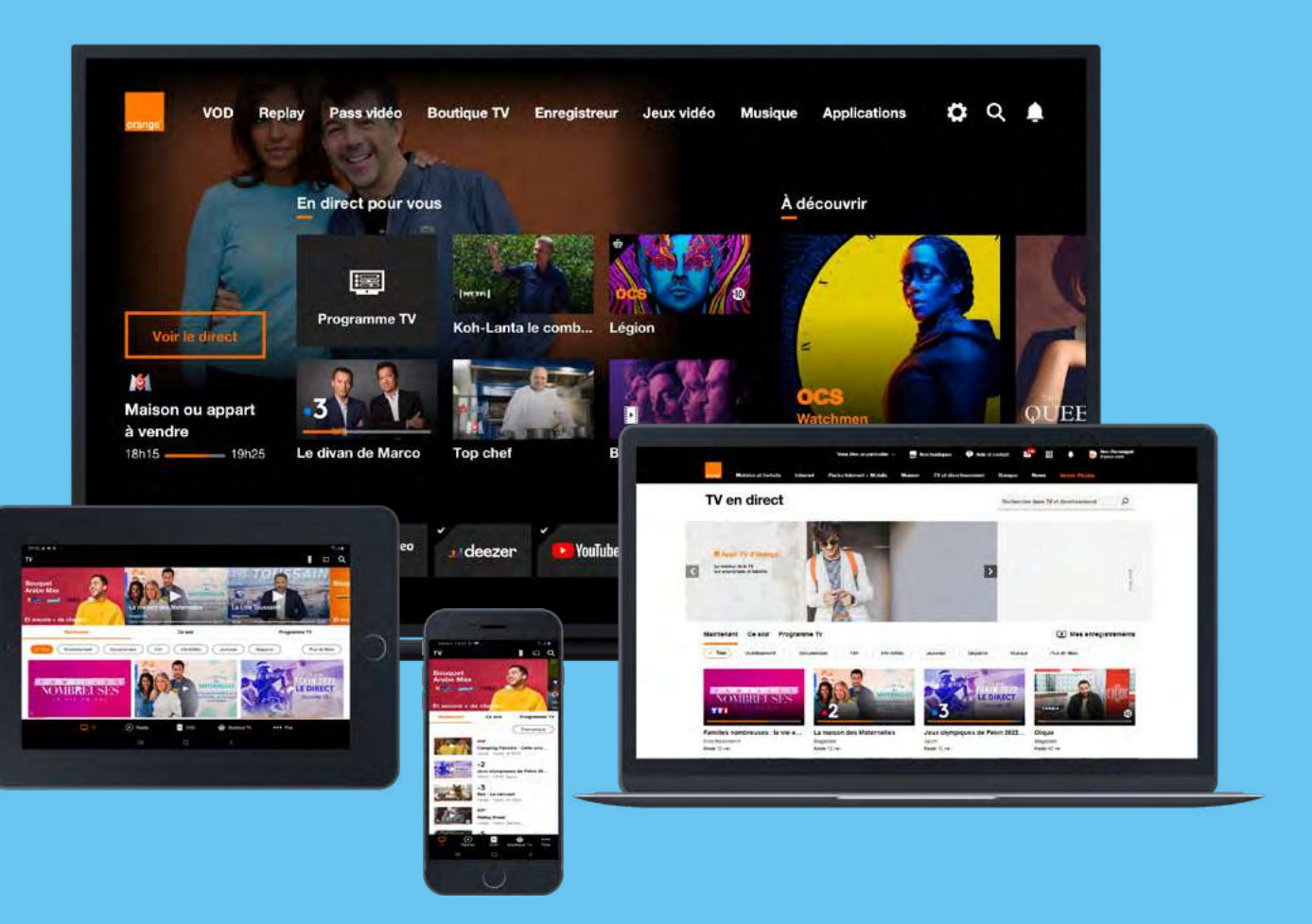

\* Accès réservé aux abonnés Internet, TV, Téléphone d'Orange, et aux abonnés Sosh Mobile+Livebox, à une sélection de chaînes TV, de programmes de TV à la demande, et vidéo à la demande sur PC, Mac, smartphones, tablettes compatibles, en connexion 3G/4G/Wi-Fi® tous opérateurs, en France métropolitaine. Sous couverture mobile, les coûts de connexion pour la consultation des chaines TV sont variables selon l'offre mobile du client. Certains contenus et programmes TV, Vidéo à la demande ne sont pas disponibles sur tous les différents écrans/réseaux. Service bientôt disponible dans les DROM.

inclus

## <span id="page-5-0"></span>Les principales fonctionnalités de votre télécommande

#### Vous possédez :

- un décodeur Livebox Play avec une télécommande avec 4 boutons de couleur, rendez-vous p.[10](#page-6-0)
- un décodeur Livebox Play avec une télécommande avec clavier au dos, rendez-vous p.[11](#page-6-1)

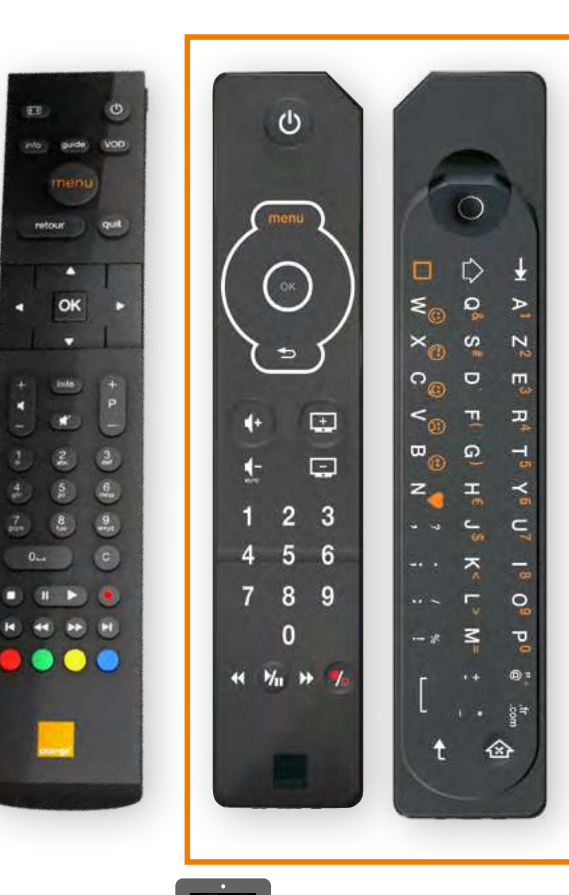

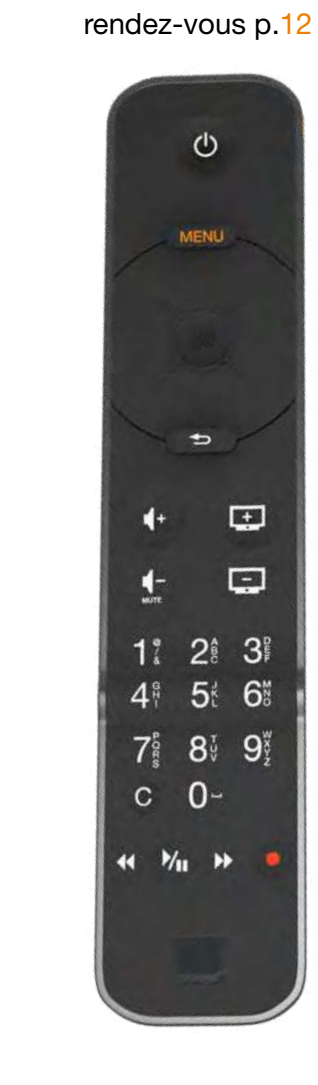

• un décodeur TV 4.

Dans tous les cas, vous pouvez utiliser

• un décodeur TV UHD, rendez-vous p.[13](#page-7-0)

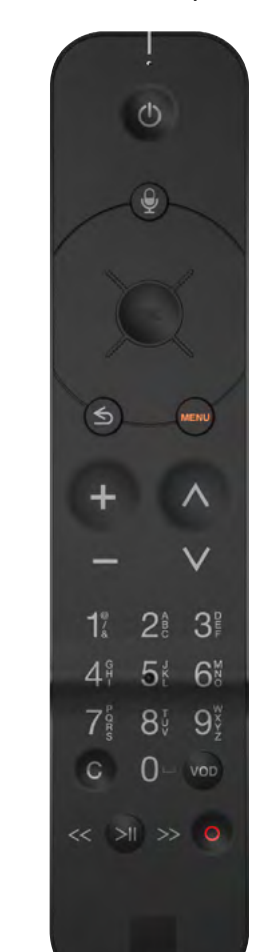

# <span id="page-5-1"></span>Télécommande vocale

Si vous disposez d'un décodeur TV UHD vous pouvez également piloter à la voix la TV d'Orange.

- Appuyez sur le bouton micro en haut de votre télécommande, vous verrez sur l'écran de votre téléviseur le message « Je vous écoute » apparaître.
- Tout en maintenant le bouton appuyé, exprimez votre demande à voix haute, puis relâchez le bouton micro.
- Après le relâchement du bouton micro, une animation graphique vous indique que l'outil traite votre demande, puis l'action est effectuée.

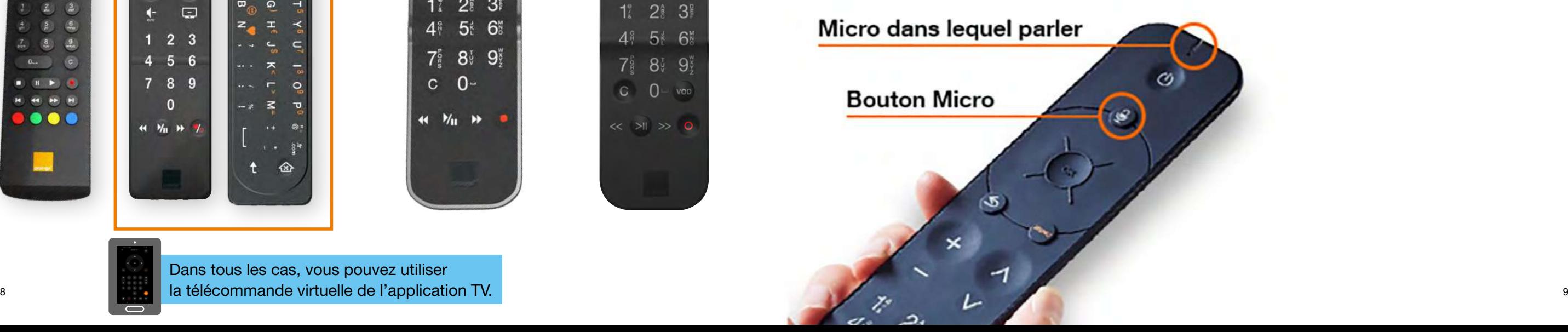

<span id="page-6-0"></span>Les principales fonctionnalités de votre télécommande avec 4 boutons de couleur

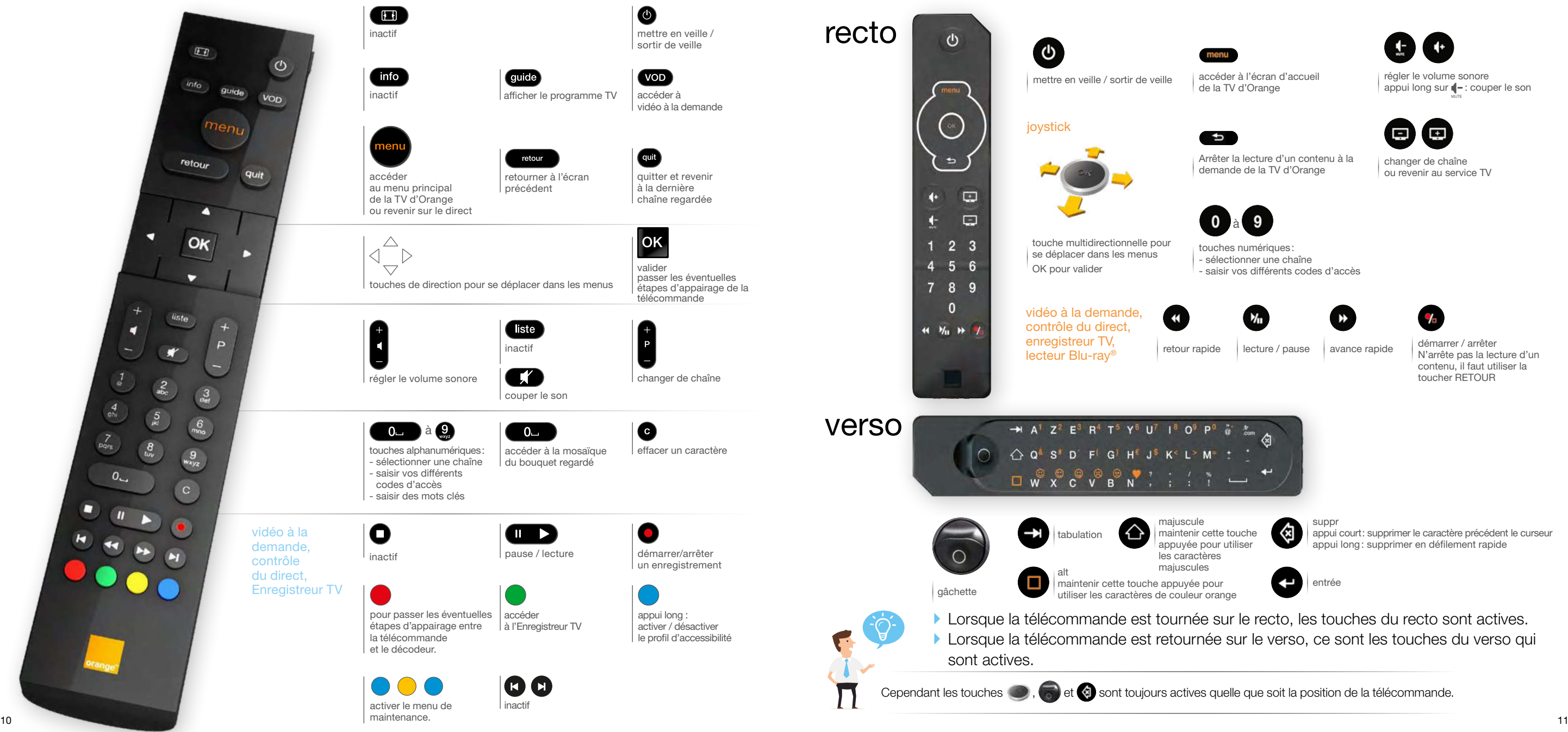

### <span id="page-6-1"></span>Les principales fonctionnalités de votre télécommande avec clavier au dos

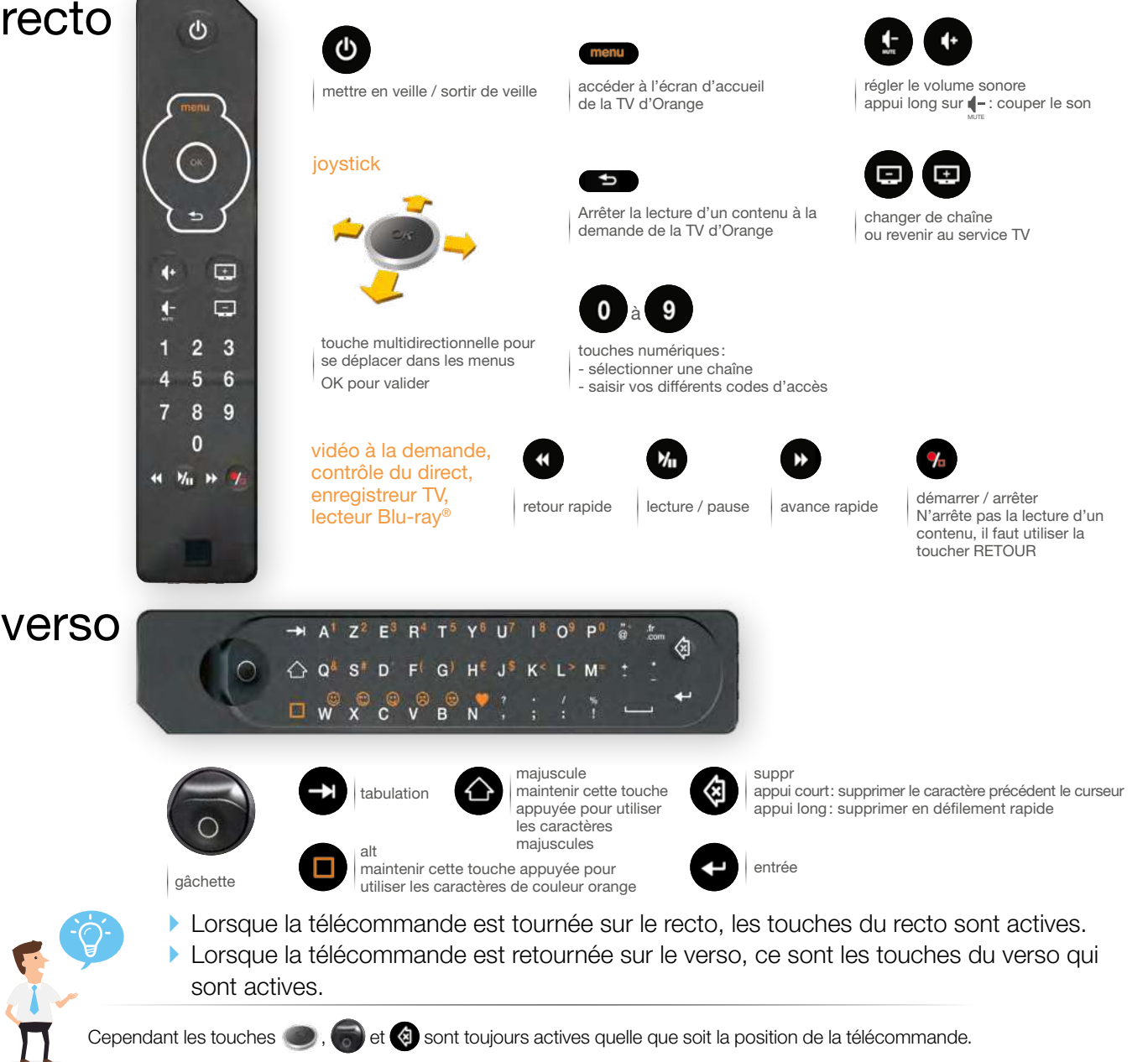

### <span id="page-7-1"></span>Les principales fonctionnalités de votre télécommande décodeur TV4

#### <span id="page-7-0"></span>Les principales fonctionnalités de votre télécommande décodeur TV UHD

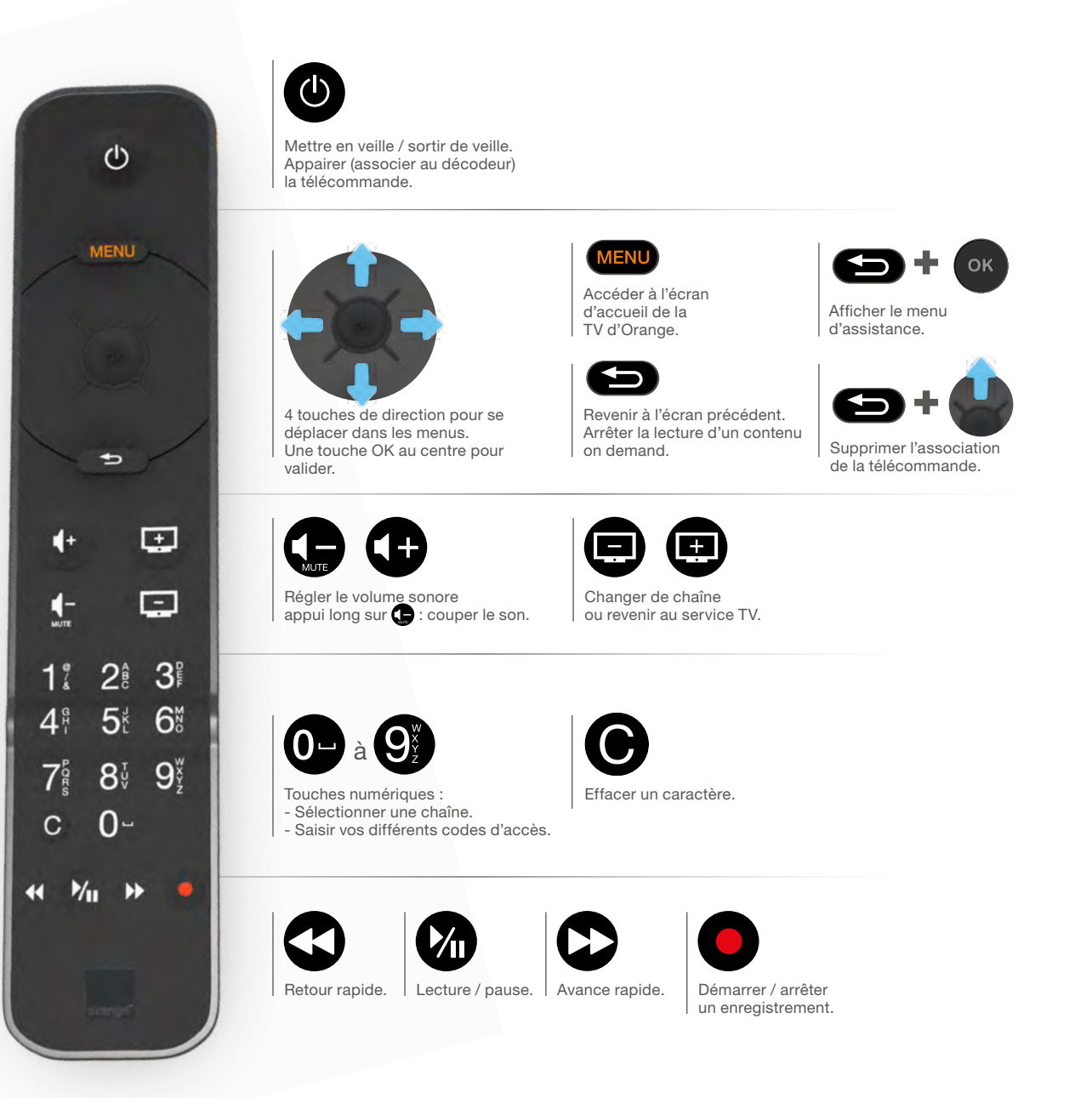

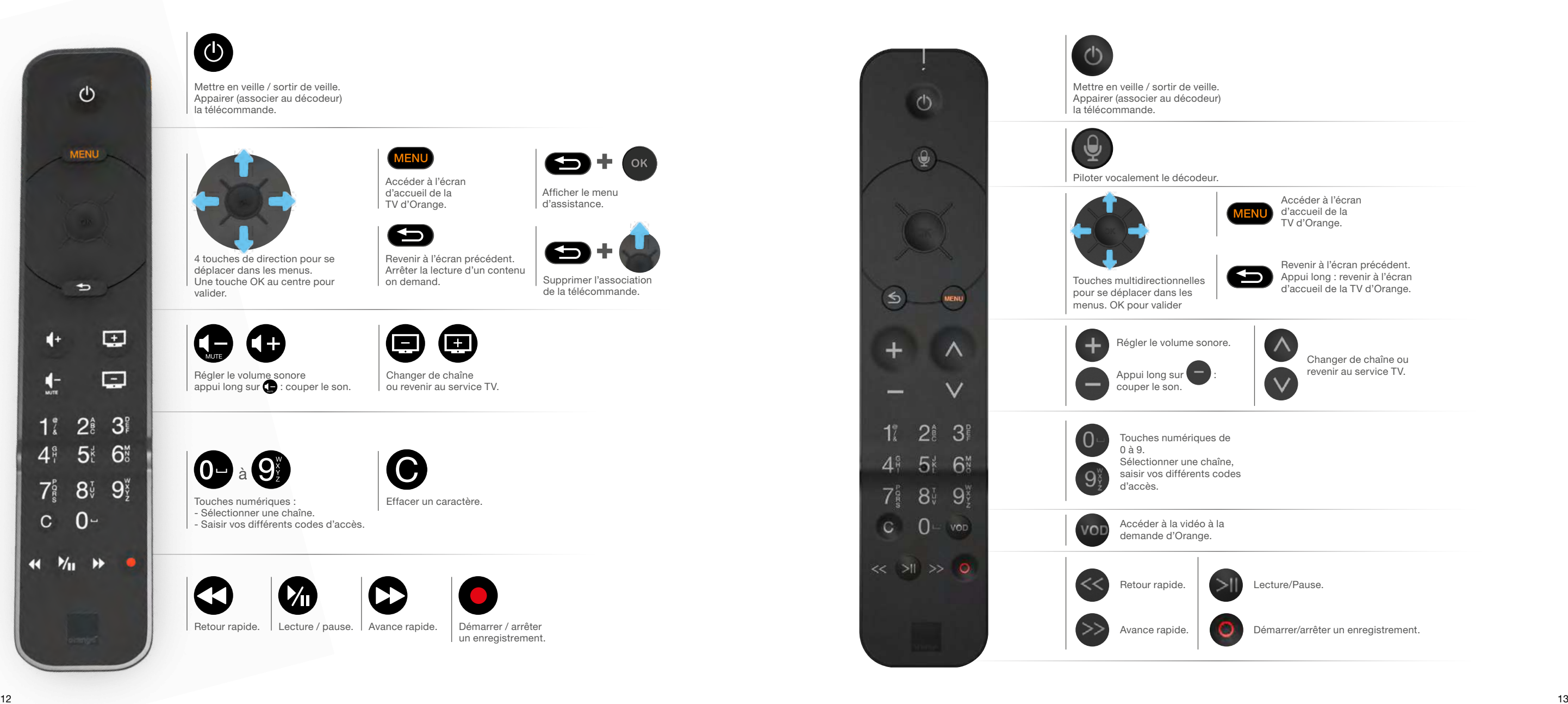

# <span id="page-8-0"></span>Découvrir l'écran d'accueil

Au démarrage de votre décodeur TV, un écran d'accueil s'affiche.

Pour faire apparaître les différents menus (VOD, Replay...) et sous-menus (comme « Visite Guidée » dans les Paramètres par  $\bigotimes$ ), utilisez les touches de direction de la télécommande de votre décodeur et naviguez sur la partie haute de l'écran. Pour accéder à un sous-menu, appuyez sur la touche **.** 

La navigation étant circulaire, il vous est possible d'accéder aux rubriques les plus à droite de l'écran en utilisant la flèche gauche depuis les 1ères rubriques.

Par exemple, lorsque vous êtes sur la rubrique Applications, <sup>ox</sup> fera apparaître les différentes applications, dont le Mediacenter.

L'accueil vous propose également un corps de page qui défile horizontalement pour exposer des programmes et des bons plans.

Enfin, un menu bas expose les raccourcis vers les principaux services et également des raccourcis personnalisés en fonction de vos abonnements.

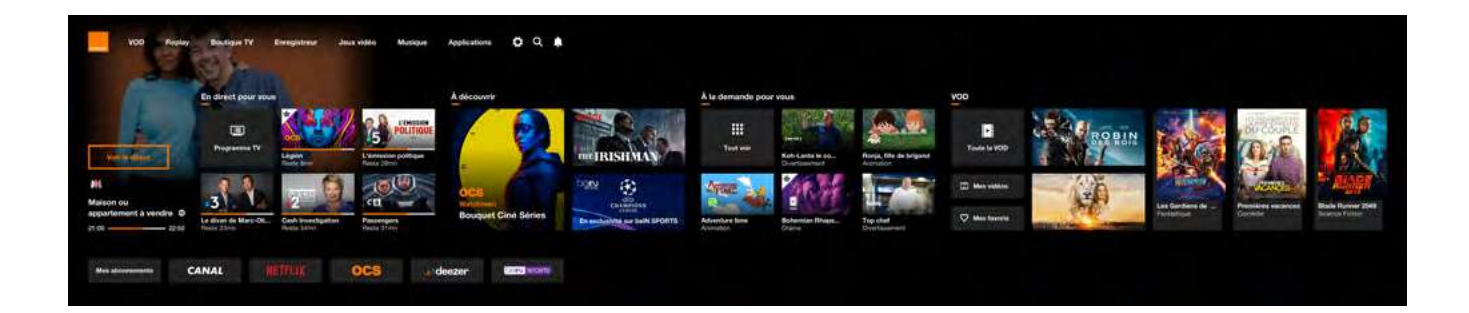

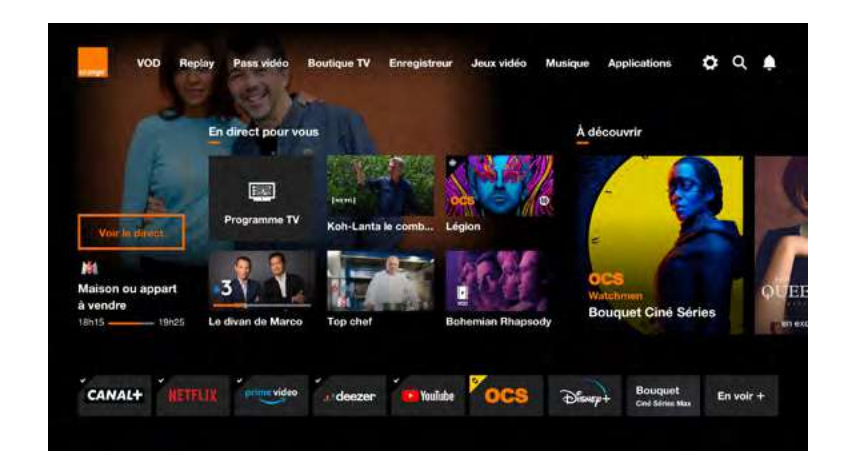

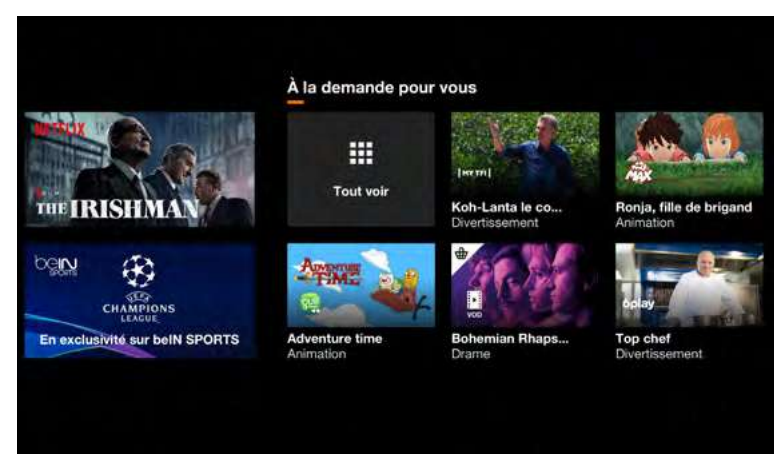

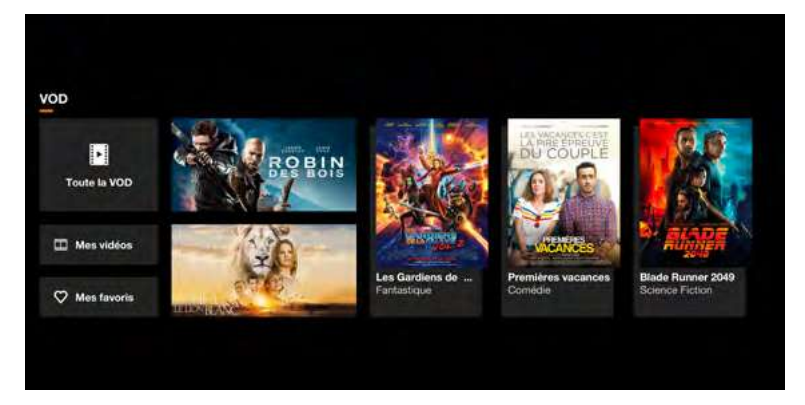

# Accéder aux chaînes TV

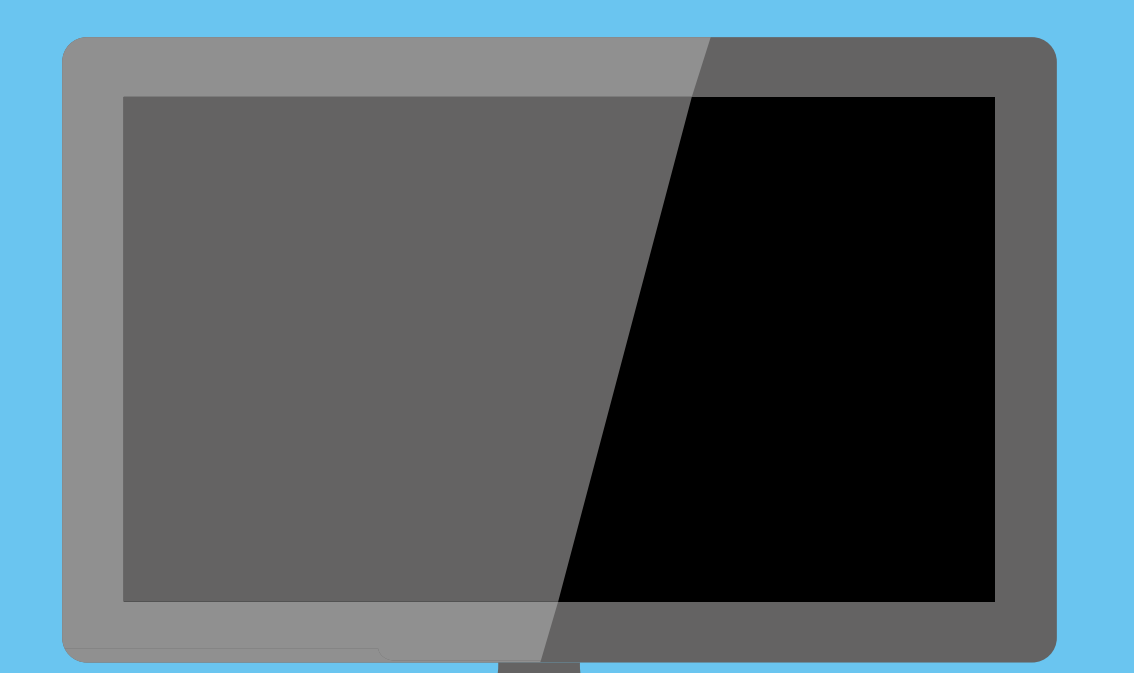

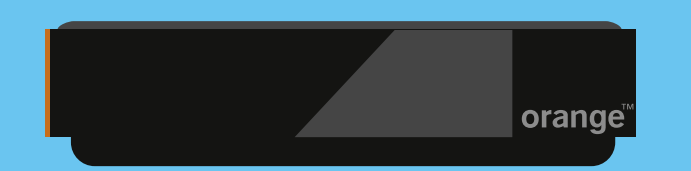

## <span id="page-9-0"></span>Accéder aux chaînes TV

Vous pouvez changer de chaîne TV de différentes manières.

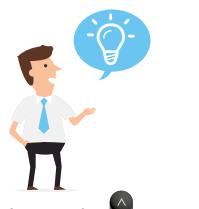

La touche  $\left(\begin{array}{c} 0 \\ y \end{array}\right)$  permet de zapper d'une chaîne à l'autre.

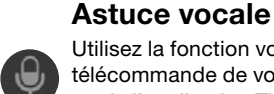

Utilisez la fonction vocale de la télécommande de votre décodeur UHD ou de l'application TV : Dites le nom ou le numéro de canal de la chaîne souhaitée

### OU

Utilisez la fonction vocale  $\bigcirc$  + Dites le nom ou le numéro de canal de la chaîne souhaitée

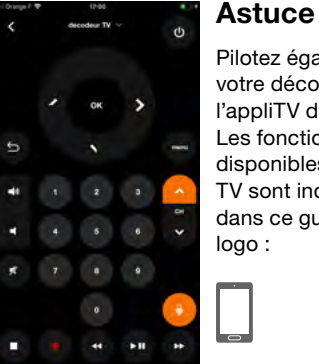

Pilotez également votre décodeur avec l'appliTV d'Orange. Les fonctionnalités disponibles sur l'Appli TV sont indiquées dans ce guide par le

logo :

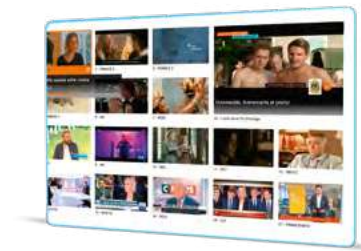

### Par la mosaïque TV

Appuyez sur la touche  $\circ$ , sélectionnez la chaîne souhaitée avec les touches de direction (la chaîne sélectionnée est encadrée en orange), puis validez avec ...

#### Revenir à la dernière chaîne regardée

• Lorsque vous naviguez dans les différents menus, appuyez sur ou encore s pour accéder à la dernière chaîne regardée.

- Par le numéro de la chaîne
- Utilisez le pavé numérique pour taper les chiffres de la chaîne désirée. Si la chaîne comporte plusieurs chiffres, les taper successivement.

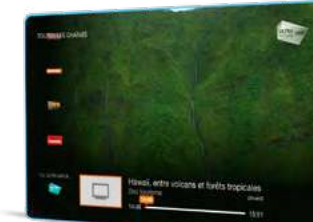

 $8<sup>°</sup>$ 

# Par la liste des chaînes • Appuyez sur  $\wedge$  ou  $\vee$

• Sélectionnez la chaîne souhaitée avec  $\bigwedge$ • Appuyez sur <sup>ok</sup> pour zapper sur la chaîne choisie ou  $\leq$  pour quitter la liste

# <span id="page-10-1"></span>Dispo sur tous les écrans Consulter les programmes TV Voir page [6](#page-4-0)

# <span id="page-10-0"></span>Recevoir les chaînes TNT

En plus des chaînes TNT incluses dans votre bouquet TV, votre décodeur TV permet la réception des chaînes TNT à partir de votre antenne hertzienne.

- Vérifiez que votre antenne TNT est raccordée à votre décodeur TV (sinon reportez-vous au guide d'installation du décodeur TV).
- Appuyez sur la touche ...
- Dans la rubrique [ Réglages ] qui se trouve dans le menu derrière  $\bullet$ , sélectionnez [LES CHAINES] à l'aide des touches de direction, puis validez avec **o** pour paramétrer vos chaînes TNT.
- Sélectionnez le bouton [ paramétrer ] puis [ Lancer la recherche ] en validant par  $\bullet$ .
- Patientez pendant la recherche des chaînes.
- Une fois la recherche terminée, suivez les informations à l'écran.

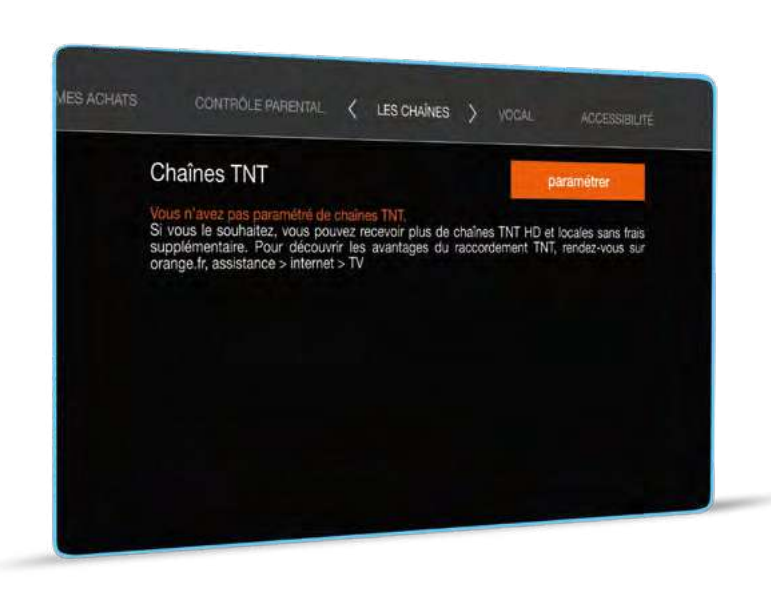

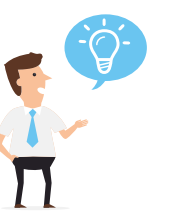

Raccorder votre antenne TNT à votre décodeur vous permet de ne pas ralentir votre connexion Internet lorsque vous regardez la TV, d'optimiser la qualité d'image des chaînes TNT en fonction de votre éligibilité, de retrouver d'éventuelles chaînes locales ou frontalières diffusées par la TNT, et aussi, si vous avez un accès ADSL, de pouvoir enregistrer un programme tout en en regardant un autre. Vous pouvez consulter à tout moment la liste des programmes en cours de diffusion ou la grille des programmes TV.

- Appuyez sur la touche , puis sélectionnez [ programme TV ] à l'aide des touches de direction et validez par . À l'aide des touches de direction sélectionnez [ maintenant ]. [ 1<sup>ère</sup> partie de soirée ],  $[2<sup>ème</sup> partie]$  ou  $[$  grille TV ].
- Validez votre choix avec ...
- Vous pouvez choisir un genre pour sélectionner uniquement vos thèmes préférés : films, sport, jeunesse etc.
- Si vous avez choisi de consulter la grille TV, il vous est possible de passer d'un jour à l'autre grâce à un appui long sur la flèche droite.

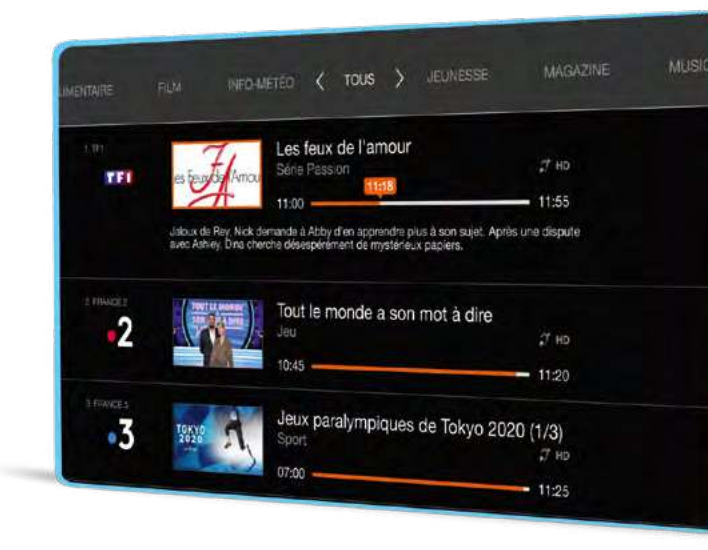

Utilisez la fonction vocale de la télécommande de votre décodeur UHD ou de l'application TV. Dites par ex « qu'est-ce qu'il y a à la TV ce soir » ou « Programme TV » ou « Un documentaire ce soir » ou « qu'est-ce qu'il y a vendredi soir à la TV »

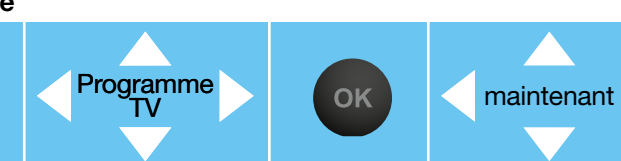

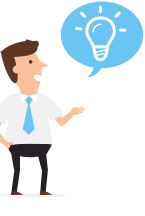

OK

Pour obtenir plus d'informations sur un programme, sélectionnez-le à l'aide des touches de direction puis appuyez sur  $\circ$ .

Pour accéder directement au programme d'une chaîne, tapez son numéro. Pour fermer le programme TV et revenir sur la dernière chaîne regardée, appuyez  $\mathsf{sur} \odot$ .

Pour passer au jour suivant dans la grille TV, faites un appui long sur la flèche droite de votre télécommande.

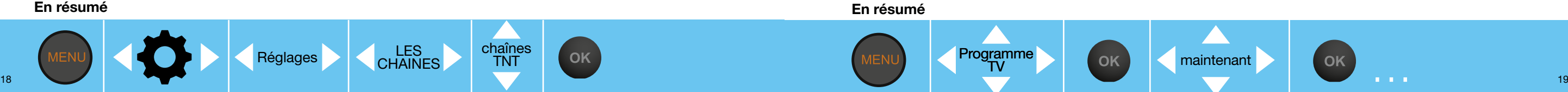

# <span id="page-11-0"></span>Regarder un programme TV déjà diffusé (Replay) voir page [6](#page-4-0) voir en le sous-session de la S'abonner à un bouquet ou un pass vidéo voir page 6

Avec le Replay, vous pouvez voir ou revoir des magazines, des émissions de divertissement, des séries, des fictions ou des documentaires.

Ce service est disponible sur plus de 50 chaînes : **MY TFI** france ty 6 play ...

- Appuyez sur la touche ...
- Sélectionnez [ Replay ] à l'aide des touches de direction puis validez avec .
- Choisissez le visuel du programme souhaité puis validez avec .
- Ou choisissez une chaine en la sélectionnant dans la rubrique [Toutes les chaînes ].
- Validez vos choix avec .

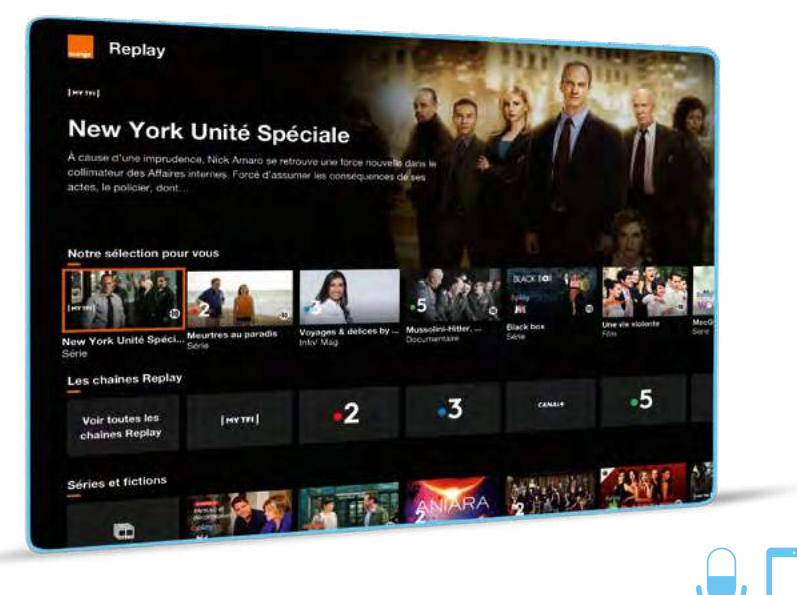

OK

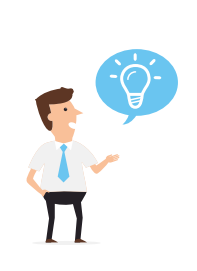

Vous pouvez accéder directement au Replay depuis une chaîne en appuyant sur  $\left( \circ \kappa \right)$ . Le Replay de certaines chaînes est disponible ou non en fonction de l'offre détenue.

Dispo sur tous les écrans

Utilisez la fonction vocale de la télécommande de votre décodeur UHD ou de l'application TV. Dites par ex « replay de TF1 » ou de « 6Play »

# <span id="page-11-1"></span>S'abonner à un bouquet ou un pass vidéo de la TV d'Orange

- Appuyez sur la touche .
- Sélectionnez [ Boutique TV ] à l'aide des touches de direction.
- Choisissez l'offre qui vous intéresse à l'aide des touches de direction et validez avec .
- Sélectionnez [s'abonner ] puis validez avec  $\bullet$ , un écran vous informe des conditions d'abonnement.
- Confirmez votre souscription avec ...

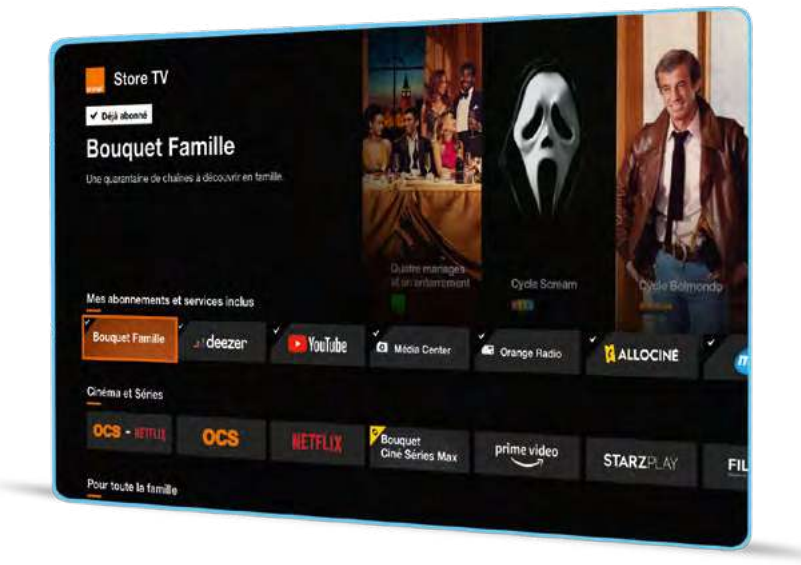

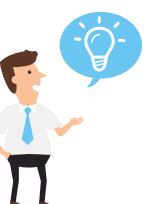

Votre code confidentiel peut vous être demandé (voir page [44](#page-23-0) contrôle parental), puis validez avec <sup>or</sup>. Un écran de confirmation s'affiche. Une fois votre demande prise en compte, un mail de confirmation vous est envoyé. Vous pouvez également souscrire en appuyant sur <sup>ok</sup> lorsque vous êtes sur la chaîne souhaitée ou depuis [orange.fr](https://espaceclientv3.orange.fr) > [espace client](https://espaceclientv3.orange.fr)

#### En résumé

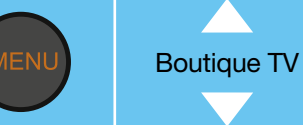

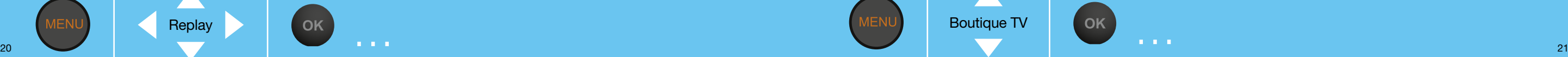

### <span id="page-12-0"></span>Accéder à ses abonnements et découvrir de nouvelles offres

Retrouvez sur l'accueil, en bas de l'écran, des raccourcis vers les services les plus utilisés et des raccourcis en fonction de vos abonnements.

Vous pouvez voir quelles sont les chaînes incluses d'un abonnement.

- Appuyez sur la touche
- Choisissez l'offre ou le raccourci qui vous intéresse et validez avec .
- Vous pouvez consulter le détail des chaînes de vos bouquets et accédez aux contenus de vos abonnements.

# <span id="page-12-1"></span>Contrôler le direct et revenir en arrière sur le programme en cours

La fonction de contrôle du direct vous permet, lorsque vous regardez un programme TV de le mettre en pause et de reprendre sa lecture en différé quand vous le souhaitez.

- Appuyez sur  $\bullet$ , le programme que vous regardez se met en pause,  $\bullet$  apparaît sur votre écran. À partir de ce moment, le décodeur TV mémorise jusqu'à 60 minutes maximum de programme\*.
- Appuyez de nouveau sur **a** pour reprendre le cours de votre programme en différé. La lecture de votre programme reprend à partir de l'image où vous vous étiez arrêté.
- Sur décodeur LiveboxPLay et TV4, vous pouvez revenir en arrière sur le programme en cours en appuyant sur , à tout moment et jusqu'au moment où vous êtes arrivé sur la chaîne. Le retour arrière est possible sur décodeur TV UHD après avoir fait pause une fois, jusqu'à la pause.

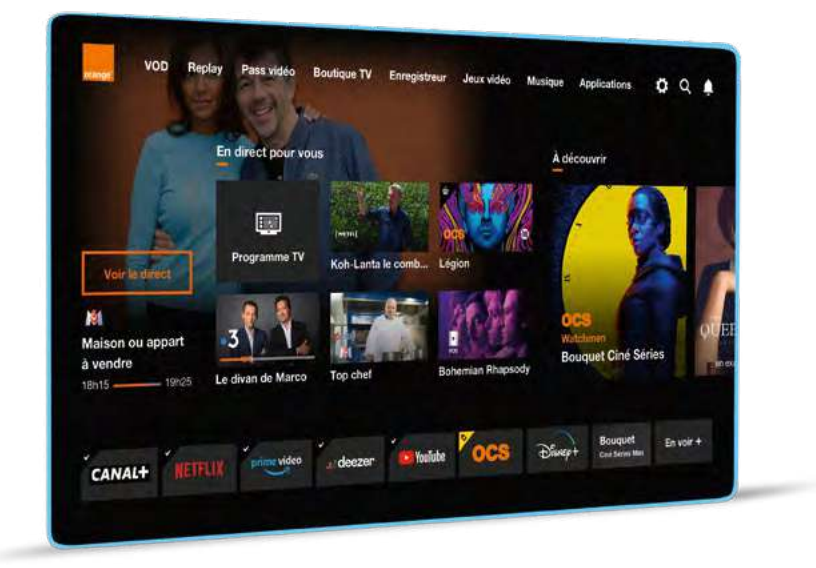

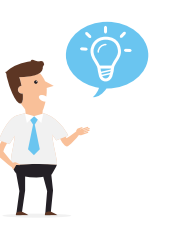

Ajoutez les chaînes de votre abonnement à vos chaînes favorites pour zapper facilement.

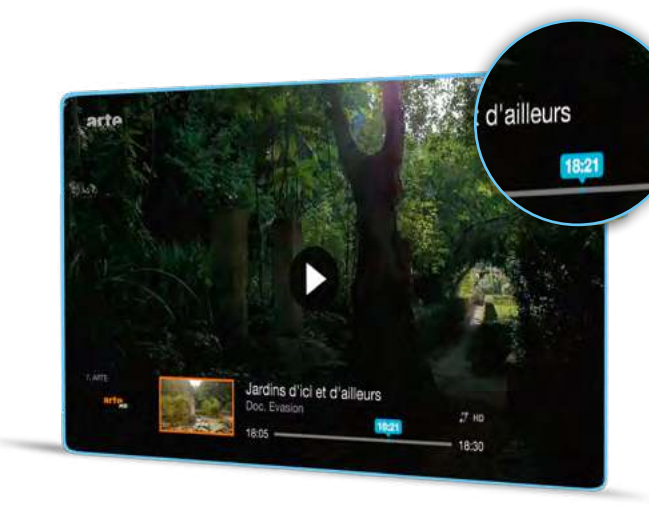

Un appui long sur  $\bullet$  arrête la mémorisation du programme et vous fait revenir à la diffusion en direct.

Si vous changez de chaîne, la mémorisation du direct de la chaîne que vous regardiez est perdue, un message vous demandera confirmation avant de quitter le différé.

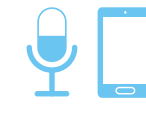

Utilisez la fonction vocale de la télécommande de votre décodeur UHD ou de l'application TV. Dites par ex « mets en pause » et « reprendre » pour arrêter et regarder de nouveau le programme en lecture différée.

En résumé

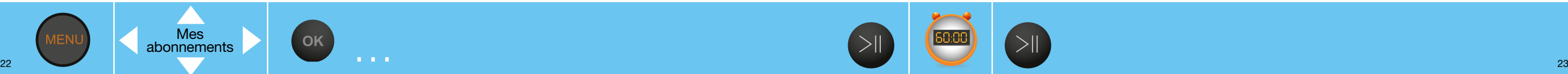

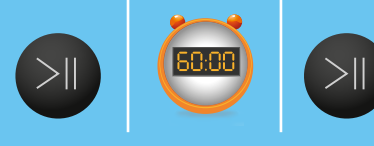

En résumé \* La durée maximale dépend de la qualité d'image du programme enregistré (HD+, HD, SD, TNT…).

#### <span id="page-13-0"></span>Enregistrer un programme immédiatement<sup>(1)</sup>

Enregistrez les programmes de votre bouquet TV (à l'exception du Replay, Vidéo à la demande et des chaînes interactives).

- Lorsque vous êtes sur la chaîne souhaitée, appuyez sur la touche  $\bullet$  pour enregistrer un programme. Pour modifier la durée d'enregistrement utilisez les touches  $\bigoplus$ , puis validez avec  $\bigoplus$ .
- Pendant l'enregistrement, vous pouvez modifier la durée d'enregistrement en appuyant à nouveau sur la touche  $\odot$ .
- Pour arrêter un enregistrement, appuyez sur  $\bullet$ .

Pendant l'enregistrement, un pictogramme s'affiche quelques secondes sur l'écran de la chaîne enregistrée.

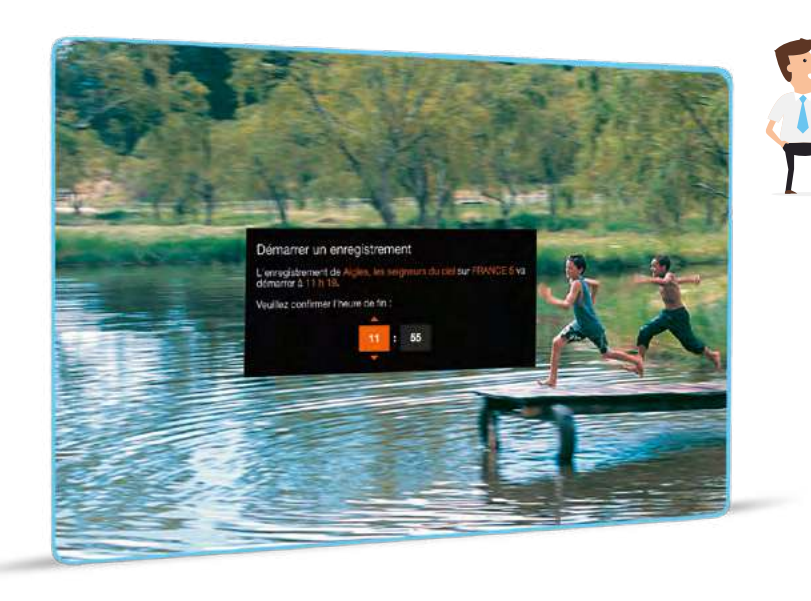

(1) Sous réserve de souscrire l'option correspondante suivant votre offre.

En résumé

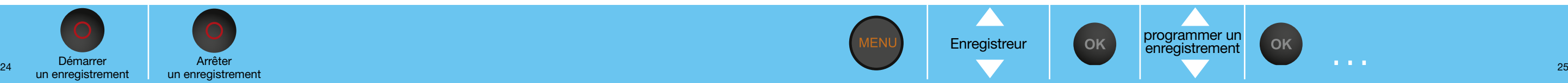

Votre Enregistreur TV vous permet d'enregistrer un programme d'une chaîne TV et de regarder un autre programme :

Dispo sur tous les écrans

Voir page [6](#page-4-0)

- sans condition si vous disposez de la Fibre

- sous condition d'avoir un débit suffisant ou configuré les chaînes TNT au préalable (voir[»Recevoir les chaînes](#page-10-0)  [TNT», page](#page-10-0) 18 «recevoir les chaînes TNT»).

Suivant votre offre, avec l'option Enregistreur multi-écrans, vous pouvez même enregistrer 2 contenus en même temps.

Pendant un enregistrement, appuyez

sur ou **c** et sélectionnez la chaîne que vous souhaitez regarder à l'aide des touches de direction.

Le nom du programme en cours de chaque chaîne, s'affiche dans le bandeau d'aperçu des programmes.

Validez avec  $($ <sup>ok</sup> $)$ .

Pendant un enregistrement, la fonction « contrôler le direct » est accessible, voir page [23](#page-12-1).

#### <span id="page-13-1"></span>Programmer un enregistrement<sup>(1)</sup>

Enregistrez les programmes de votre bouquet TV (à l'exception du Replay, Vidéo à la demande et des chaînes interactives).

- Dans le menu [ TV ] sélectionnez [ Enregistreur ] à l'aide des touches directionnelles, puis validez avec ...
- Sélectionnez [ programmer un enregistrement ] puis appuyez sur  $\bullet$ .
- Choisissez la chaîne que vous voulez enregistrer en appuyant sur  $\bullet$  sur le champ chaîne ou bien en tapant le numéro de chaîne. Pour enregistrer une chaîne exclusive du bouquet Canal utilisez le guide des programmes Canal.
- Pour changer de zone, utilisez les touches  $\bigcirc \bullet$ . Une fois votre programmation terminée, sélectionnez [ valider ] et appuyez sur ...

Vous pouvez également programmer un enregistrement à partir du guide des programmes, en appuyant sur **puis**  $[$  programme  $TV$   $] > [$  maintenant,...  $] >$  sélectionner votre programme  $>$ [ enregistrer ].

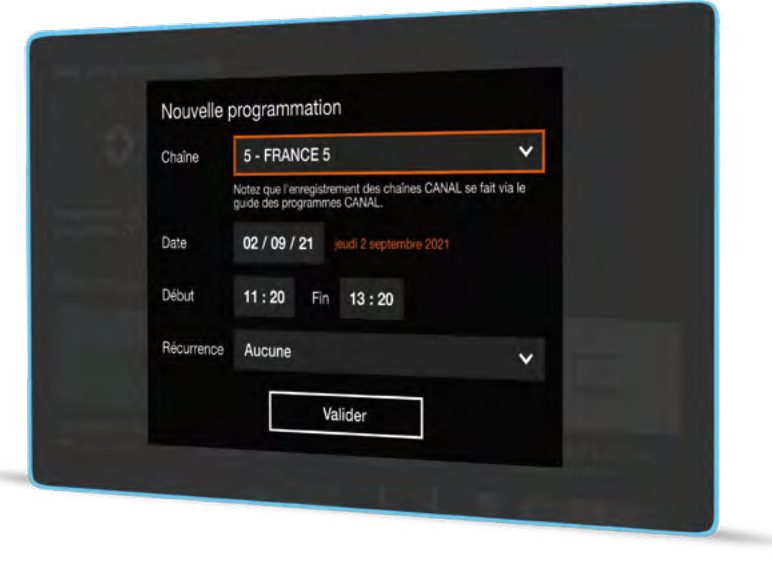

Utilisez la fonction vocale de la télécommande de votre décodeur UHD ou de l'application TV. Dites par ex « enregistre ».

(1) Sous réserve de souscrire l'option correspondante suivant votre offre.

#### En résumé

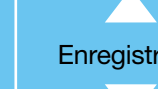

Enregistreur **DESETENT DES ENR**<br>
Programmer un enregistrement

OK

# <span id="page-14-0"></span>Supprimer une programmation d'enregistrement<sup>(1)</sup>

- Appuyez sur **et sélectionnez** [ Enregistreur ] à l'aide des touches de direction, puis appuyez sur .
- Sélectionnez [ mes enregistrements ] à l'aide des touches de direction puis appuyez sur .
- Sélectionnez la programmation à supprimer à l'aide des touches de direction, puis appuyez sur ...
- Sélectionnez [ supprimer ] à l'aide des touches de direction puis appuyez sur .

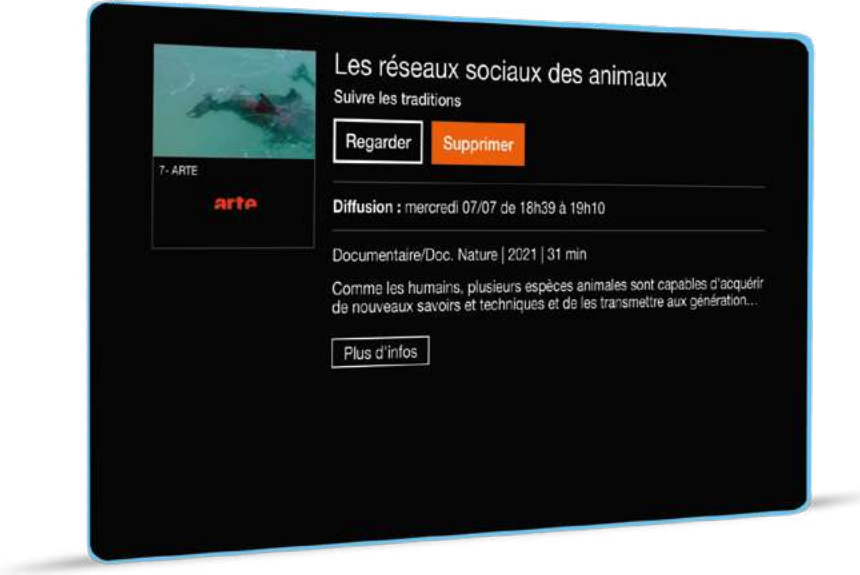

(1) Sous réserve de souscrire l'option correspondante suivant votre offre.

# <span id="page-14-1"></span>Regarder un enregistrement $(1)$

- Dans le menu [ TV ] sélectionnez [ Enregistreur ] à l'aide des touches directionnelles, puis validez avec ...
- Dans [ mes enregistrements ], sélectionnez l'enregistrement à regarder, puis appuyez sur  $\bullet$ .
- Sélectionnez [ regarder ] ou [ reprendre ] à l'aide des touches de direction, puis appuyez sur . La lecture commence.

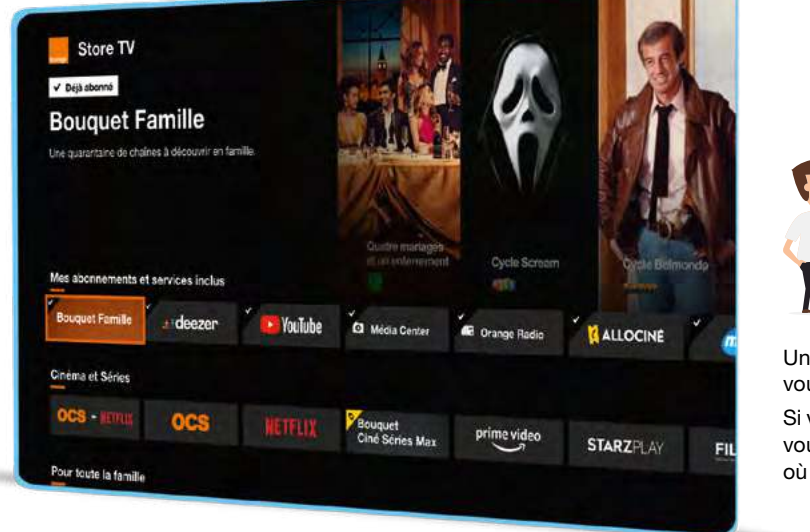

 $\mathbf \Pi$ Une fois l'enregistrement sélectionné, vous pouvez également le supprimer. Si vous arrêtez la lecture d'un enregistrement, vous pouvez la reprendre à l'endroit où vous l'avez arrêtée.

(1) Sous réserve de souscrire l'option correspondante suivant votre offre.

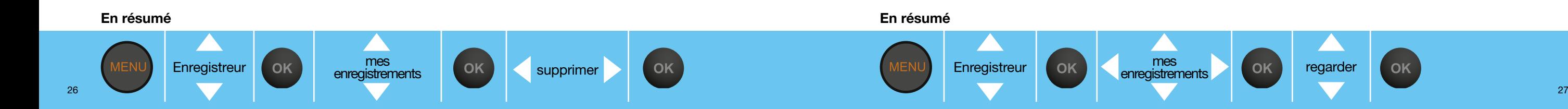

# <span id="page-15-0"></span>Activer les sous-titres et la version originale ou l'audiodescription

L'activation ponctuelle des sous-titres et/ou la langue peut s'effectuer depuis un programme TV, une vidéo en lecture, un enregistrement en lecture, si les sous-titres, l'audio-description et une autre langue sont disponibles.

- Lorsque vous regardez un programme, appuyez sur la touche . un menu contextuel apparaît en haut de votre écran.
- Sélectionnez [ LANGUES ] à l'aide des touches  $\bullet$  .
- Allez dans [ Sous-titres ] à l'aide des flèches puis sélectionnez votre choix à l'aide des touches  $\bigcirc$  . Valider par ...
- Appuyez sur la touche  $\leq$  pour fermer le menu.

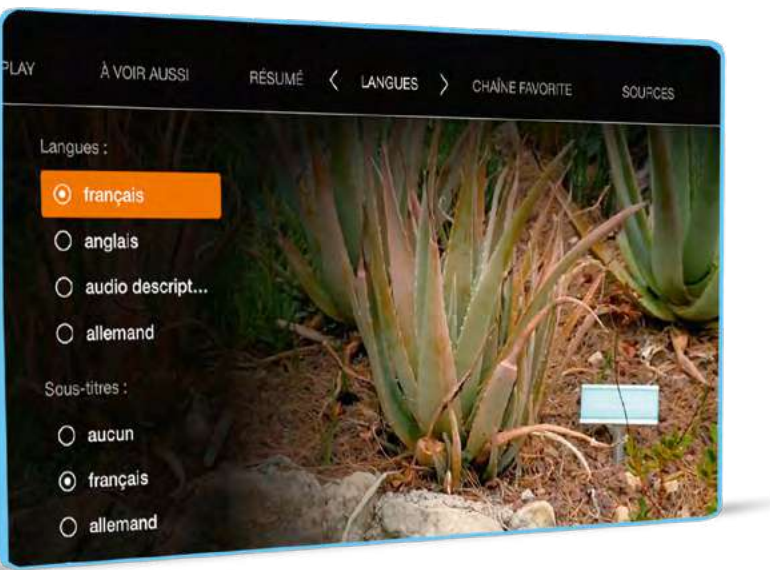

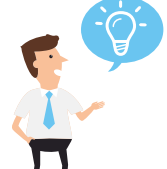

Vous pouvez également activer les sous-titres et la version originale ou l'audiodescription de façon permanente en sélectionnant  $\langle \bullet \rangle$  >  $\langle \bullet \rangle$  >  $\langle \bullet \rangle$  [ LANGUES ].

Vidéo à la Demande

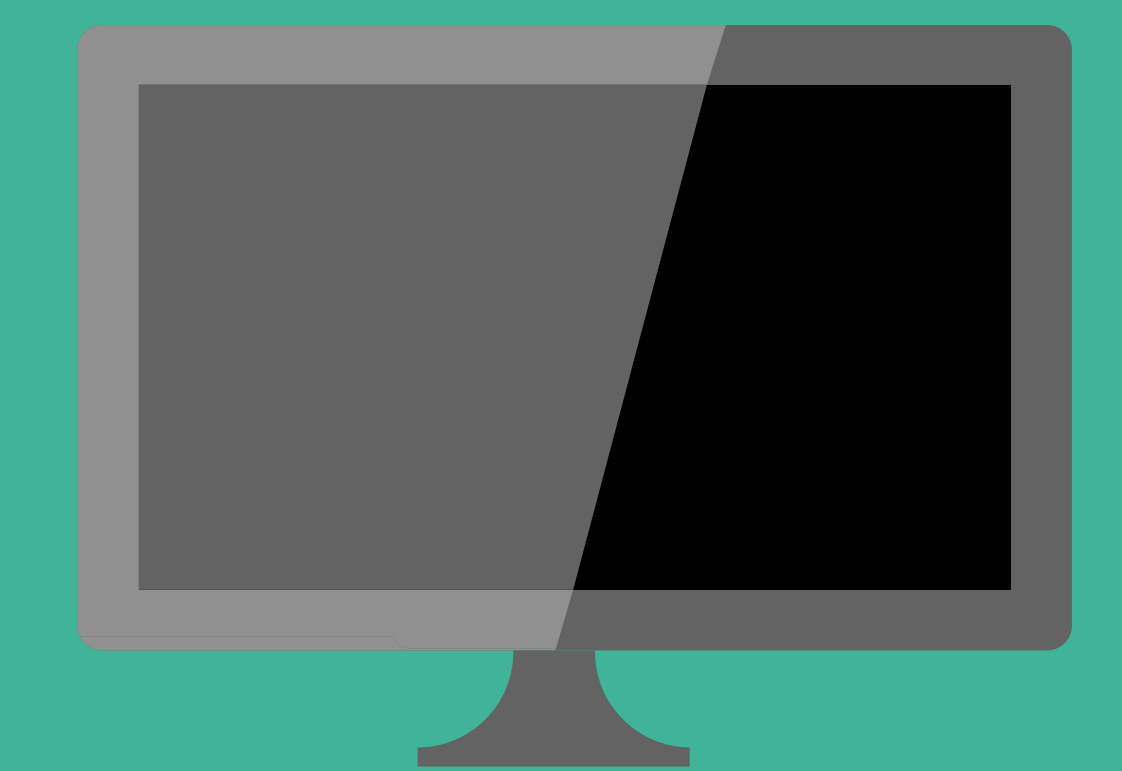

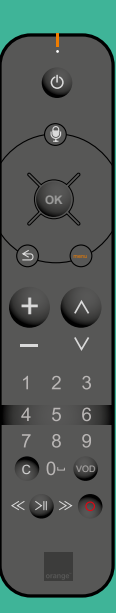

En résumé

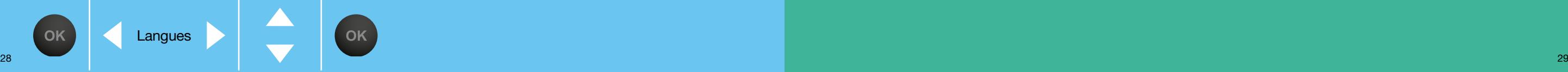

#### <span id="page-16-0"></span>Louer ou acheter une vidéo

Dispo sur tous les écrans

- Appuyez sur **MENU** puis sélectionnez [ VOD ].
- Sélectionnez la vidéo qui vous intéresse à l'aide des touches de direction, validez vos choix avec  $\left( \infty \right)$
- Une fois la vidéo choisie, sélectionnez [ louer ] ou [ acheter ] puis validez avec  $\bullet$ .
- Vous pouvez retrouver vos achats et locations dans la rubrique [ mes vidéos ] disponible directement depuis l'accueil, dans la zone VOD.
- Vous avez accès à vos vidéos louées ou achetées non seulement sur la TV mais aussi sur tablette, smartphone, ordinateur ou sur la Clé TV.

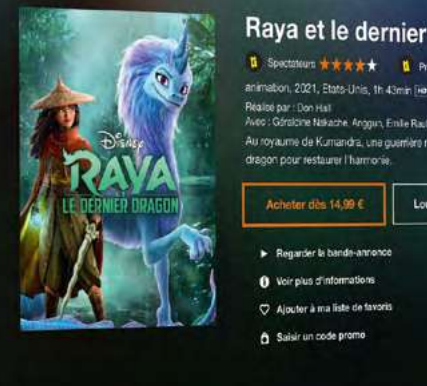

#### Raya et le dernier dragon U Spectateum \*\*\*\*\* U Presse \*\*\*\*\* animation, 2021, Etats-Unis, th 43min [He] (course (values);

.<br>Au royaume de Kumandra, une guerrière nommée Rays us se metre en quite du demer soon pour restaurer l'harmonie Acheter dès 1439 € Louar des 3,99 €

Regarder la banda-annonce 8 Voir plus d'informations Ajouter à ma liste de favoris

Saisir un code promo

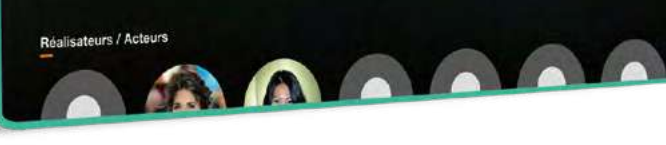

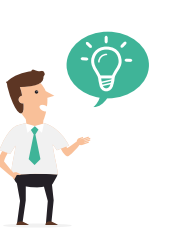

Une vidéo louée peut être regardée à volonté pendant 48h (sauf les contenus pour adultes qui sont à visionnage unique).

Une vidéo achetée vous permet en plus de disposer d'une copie numérique téléchargeable à conserver sur l'ordinateur de votre choix en installant « Mon lecteur VOD ».

Vous pouvez également louer ou acheter depuis votre ordinateur ou smartphone/ tablette Android, Clé TV…

ET ensuite, regarder depuis smartphone, tablette, ordinateur, Clé TV, Chromecast, ...

Vous pouvez même reprendre sur votre tablette la lecture d'une vidéo commencée sur le décodeur.

# Voir page [6](#page-4-1) Gérer votre compte prépayé et consulter vos achats

<span id="page-16-1"></span>Retrouvez ici comment recharger votre compte prépayé et consulter votre historique de locations et d'achats.

- Appuyez sur la touche
- Sélectionnez la rubrique VOD, validez par  $\bullet$

• Sélectionnez une rubrique et validez par  $\infty$ .

Retrouvez le détail des vidéos/packs achetés ou loués depuis 3 mois

Mes achats et locations VOD

Mes abonnements TV

Mon compte prépavé

• Sélectionnez [ Mon compte prépayé ]

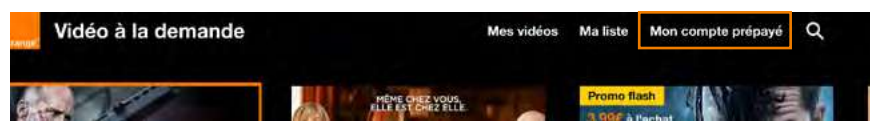

 $\bullet$  Ou sélectionnez la rubrique Paramètres  $\bullet$ , validez par  $\bullet$ • Rendez-vous dans la rubrique [ Réglages ], validez par  $\bullet$ 

RÉSEAU < MES ACHATS > CONTRÔLE PARENTAL

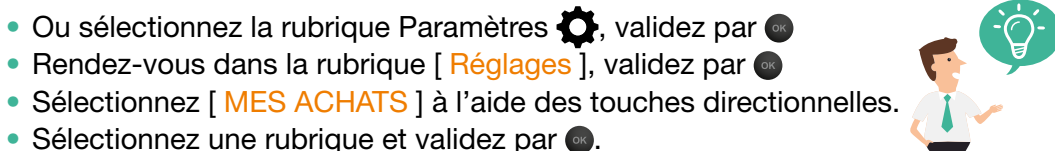

#### mes achats de vidéos

Permet de consulter l'historique de vos locations et achats récents de vidéos, mais n'affiche pas les achats de séries.

#### mes abonnements

Permet de gérer vos abonnements TV.

#### mon compte prépayé

Recharger votre compte prépayé d'un montant de 10, 20, 30, 40 ou 50 € (en fonction de ces montants des crédits supplémentaires vous sont offerts). Ce montant est prélevé sur votre facture Orange (en fonction de l'offre détenue).

En activant le contrôle parental les parents pourront allouer sur le compte prépayé la somme maximale à dépenser sur les achats de vidéos.

Activer le contrôle d'achat permet de sécuriser tout achat par le code confidentiel.

(voir [«Paramétrer le contrôle parental des jeux](#page-20-0)  [vidéo», page 38](#page-20-0)).

#### En résumé

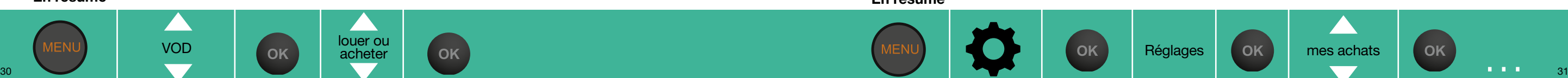

En résumé

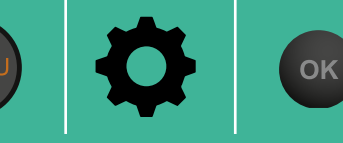

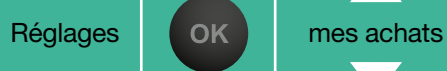

LES CHA

voir

recharger

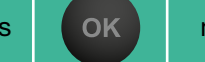

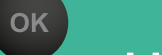

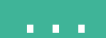

# Accéder au catalogue de jeux vidéo<br>Vous pouvez jouer en direct, sans console

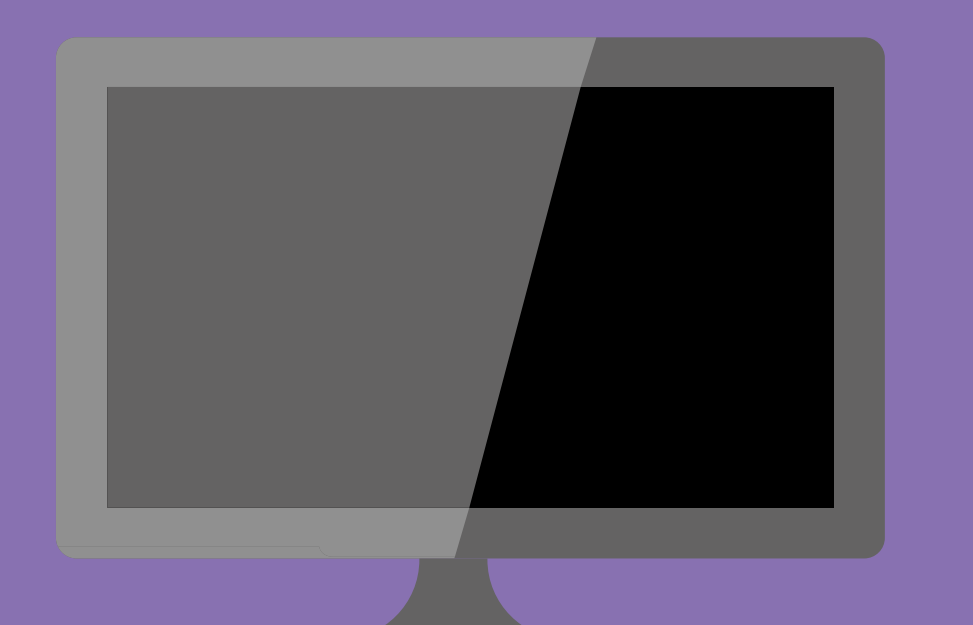

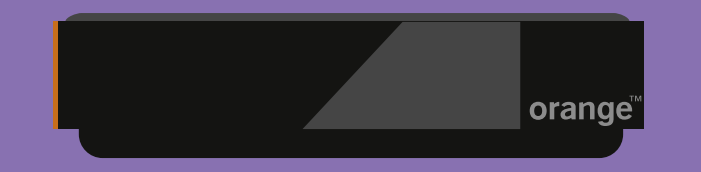

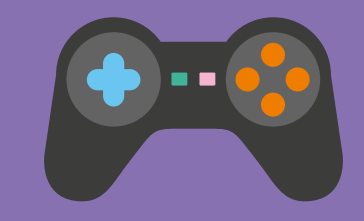

<span id="page-17-0"></span>Vous pouvez jouer en direct, sans console de jeux, à partir de votre décodeur TV en utilisant une manette de jeux, ou découvrir certains jeux grâce à votre télécommande.

- Appuyez sur **MENU**
- Sélectionnez [ Jeux vidéo ] à l'aide des touches de direction, puis validez avec .
- Parcourez la rubrique [ Tous les jeux ] pour découvrir les catégories de jeux .

Chaque jeu vidéo du catalogue est inclus dans le Pass Jeux Vidéo.

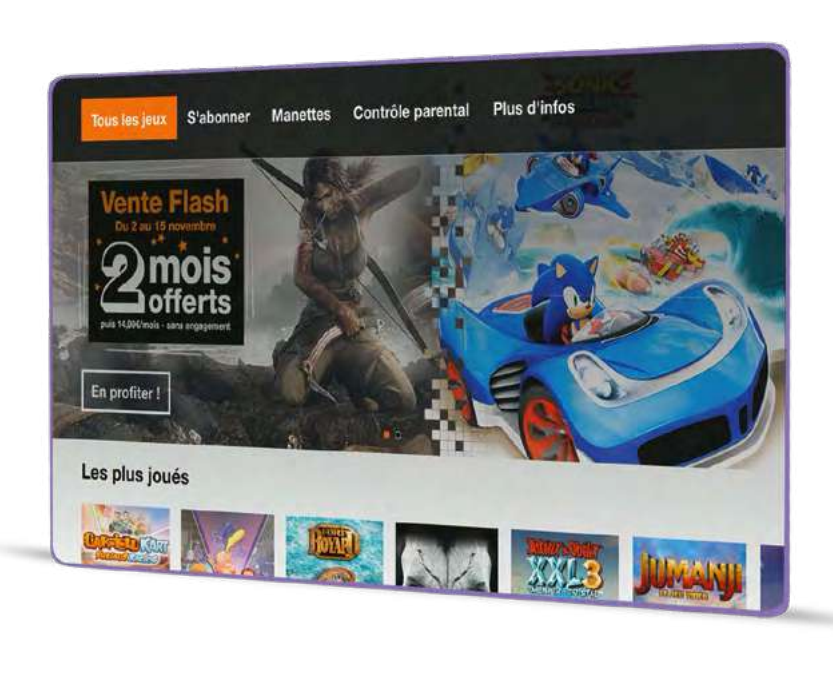

L'accès direct aux jeux vidéo peut se faire par la chaîne 32.

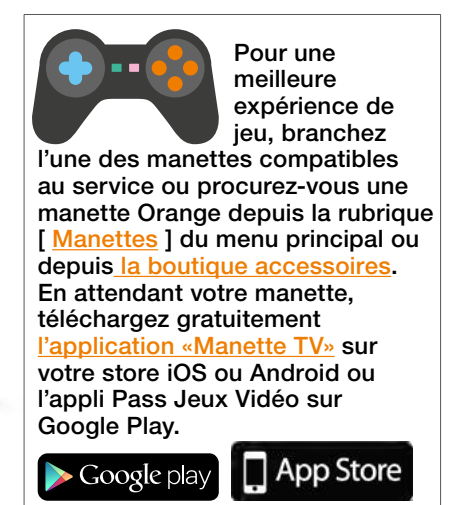

En résumé

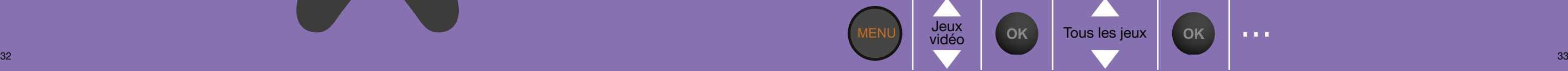

 $\mathbf{r}$  and  $\mathbf{r}$ 

### <span id="page-18-0"></span>Jouer à un jeu vidéo

- Depuis la page d'accueil du service jeux vidéo, sélectionnez un jeu vidéo à l'aide des touches de direction, puis validez avec .
- Sélectionnez un jeu puis valider avec  $\bullet$  pour accéder à la description, photos et vidéo.
- Appuyez sur [ Jouer ] pour démarrer le jeu ou vous abonner.

# Voir page [6](#page-4-0) **S'abonner au Pass Jeux Vidéo**

<span id="page-18-1"></span>• Depuis la page d'accueil du service jeux vidéo, sélectionnez [S'abonner] puis laissez-vous guider dans le parcours de souscription.

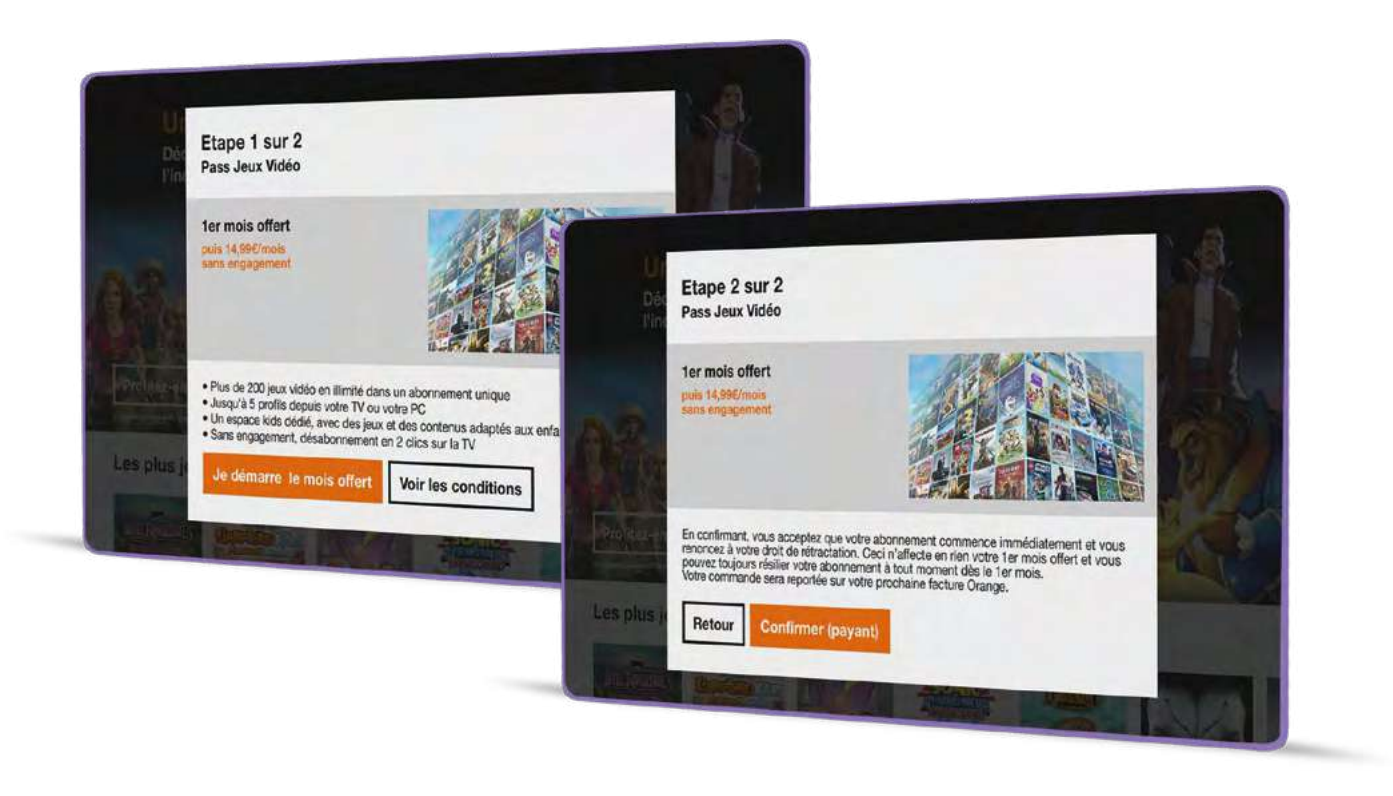

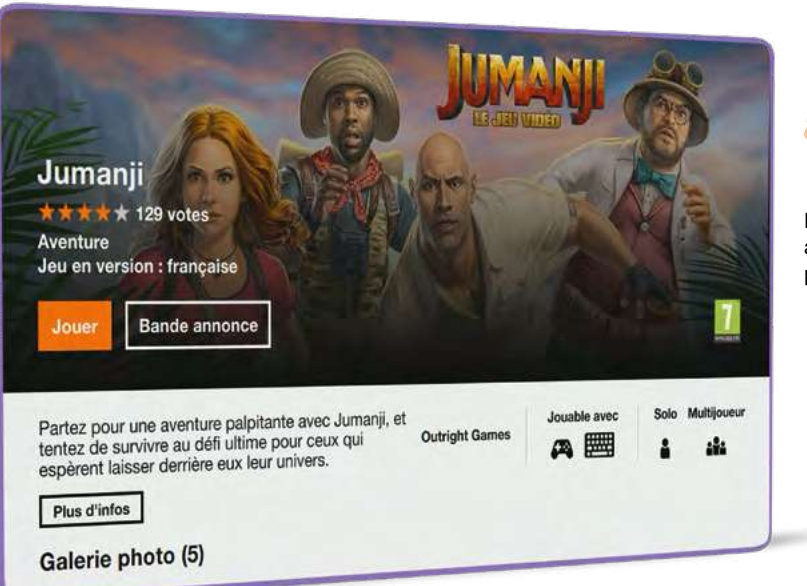

Dispo sur tous les écrans

Depuis la fiche jeu, vous pouvez vous abonner en sélectionnant [ Jouer ] puis suivez les instructions.

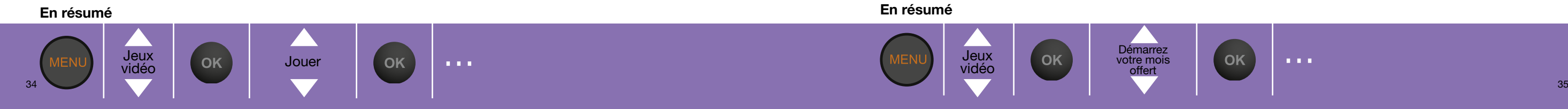

#### <span id="page-19-0"></span>Modifier votre profil et changer d'utilisateur

- Depuis la page d'accueil du service jeux vidéo, sélectionnez en haut de l'écran dans le menu [ Mon profil ] à l'aide des touches de direction, puis validez avec ...
- Sélectionnez [ Modifier ] à l'aide des touches de direction, puis validez avec ...
- Changez le nom, le pseudo de votre profil, puis [ Confirmer ] avec .
- Sélectionnez [ Changer d'utilisateur ] et choisissez votre personnage à l'aide des touches de direction, puis validez avec .

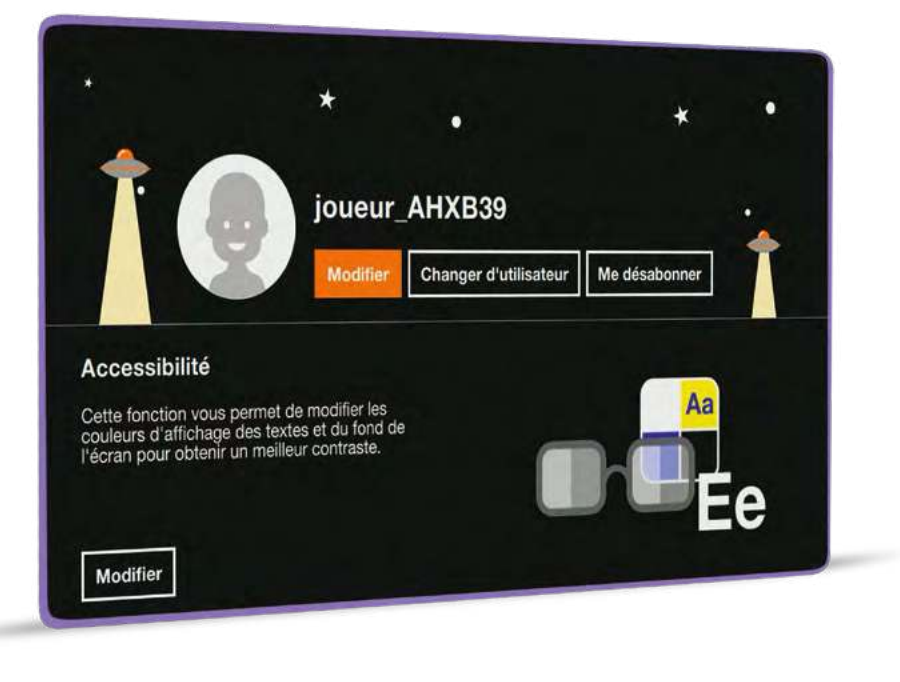

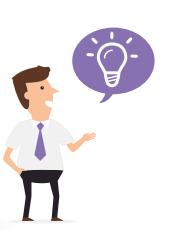

Dispo sur tous les écrans

Vous pouvez également [ Créer un profil ] ou supprimer un profil en utilisant les touches de direction, puis validez avec ...

#### Voir page [6](#page-4-0) **Jouer en mode multijoueurs**

<span id="page-19-1"></span>Certains jeux offrent la possibilité de jouer en local, jusqu'à 4 joueurs en même temps. Il est possible de jouer à plusieurs, en coopération ou l'un contre l'autre pour se mesurer aux autres membres du domicile. Ce mode de jeu nécessite de jouer avec la télécommande et une manette compatible ou plusieurs manettes compatibles.

- Depuis la page d'accueil du service jeux vidéo, parcourez la rubrique [ Tous les jeux ] à l'aide des touches de direction jusqu'à [ Les Catégories de jeux ] puis sélectionnez [ les jeux multijoueurs ].
- Sélectionnez un jeu à l'aide des touches de direction puis valider avec  $\bullet$ .

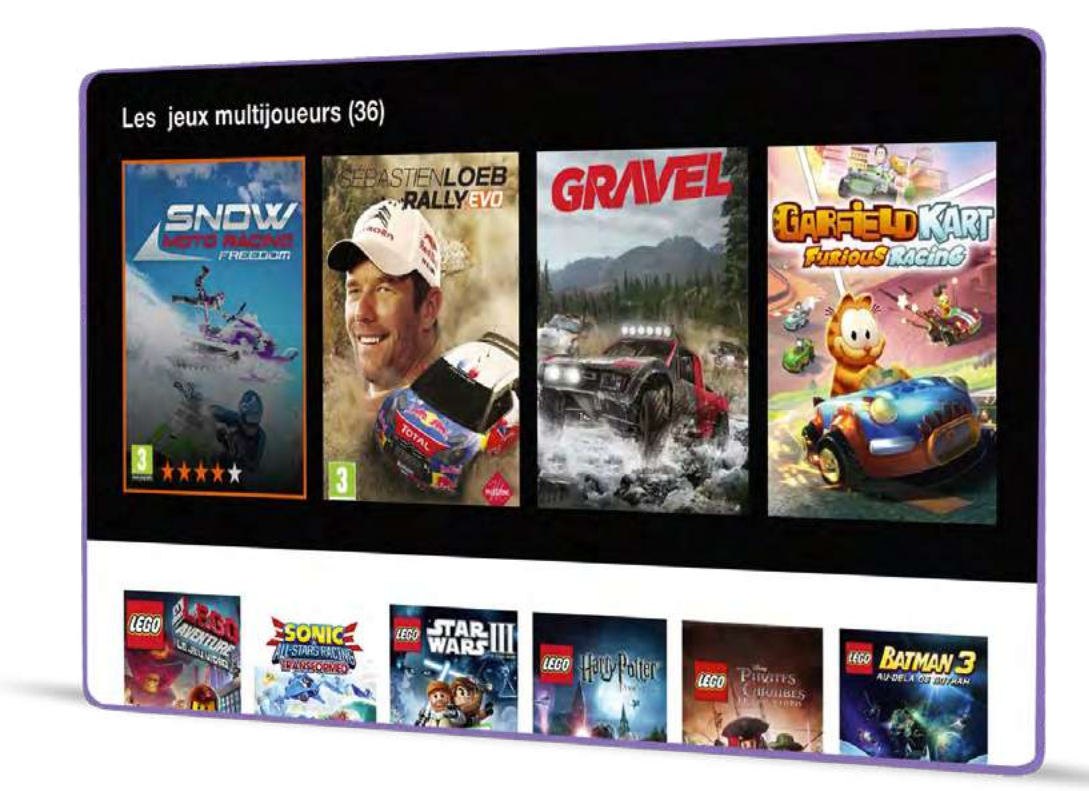

OK

Jouer à plusieurs

 $\mathbf{0}$  ,  $\mathbf{0}$  ,  $\mathbf{0}$ 

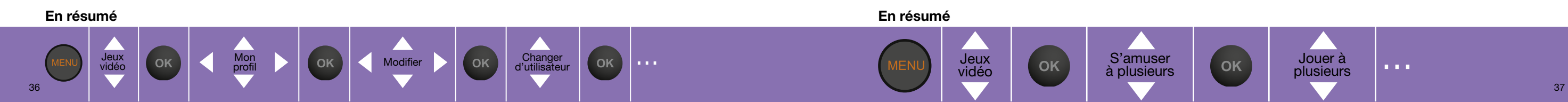

### <span id="page-20-0"></span>Paramétrer le contrôle parental des jeux vidéo

Le contrôle parental des jeux est activé par défaut au même niveau que le contrôle parental TV. Par contre, les modifications du contrôle parental des jeux ne modifient pas le contrôle parental TV. Il peut être paramétré en fonction de trois critères :

- paramétrage de l'âge (jeux adaptés à un public de +12, +16 ou +18 ans)
- paramétrage des jours permis (permet de choisir les jours pendant lesquels le jeu est autorisé)
- paramétrage de la durée quotidienne de jeu.

Il s'applique à l'ensemble des membres du foyer.

- Appuyez sur la touche ....
- Sélectionnez [ Jeux vidéo ] à l'aide des touches de direction, puis validez avec  $\bullet$ .
- Sélectionnez [ Contrôle parental ] en haut de l'écran dans le menu à l'aide des touches de direction, puis [ Configurer ], validez avec ...

Contrôle Gok Configurer OK Modifier

• Saisissez votre code confidentiel, puis validez avec .

parental

• [ Modifier ] les différents critères de contrôle, puis validez avec .

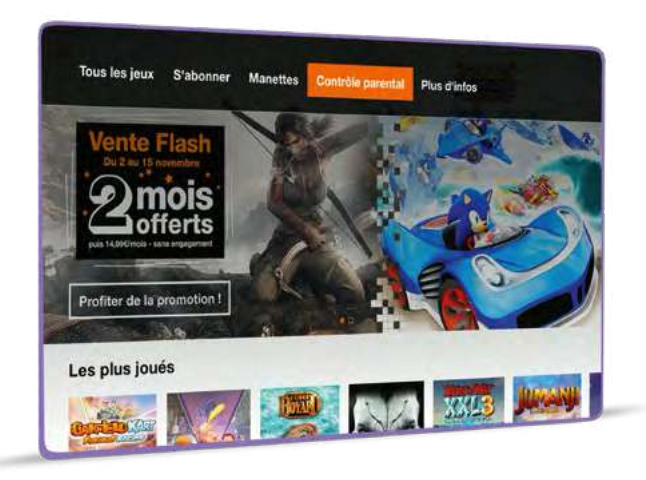

#### Les catégories PEGI

Dispo sur tous les écrans

La classification par âge est un système destiné à garantir un étiquetage clair des contenus de loisirs (tels que les films, vidéos, DVD et jeux vidéo) pour la classe d'âge à laquelle ils conviennent le mieux. La classification par âge guide les consommateurs (en particulier les parents) afin de leur permettre de décider s'ils peuvent acheter ou non un produit donné.

Plus d'informations : <http://www.pegi.info/fr/>

OK

a a s

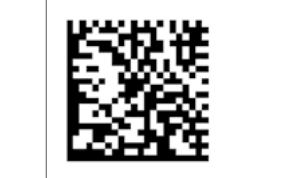

# Voir page [6](#page-4-0)<br>nême niveau que le contrôle parental TV.<br>**Recontrol parental TV.** de contenus, recherche...

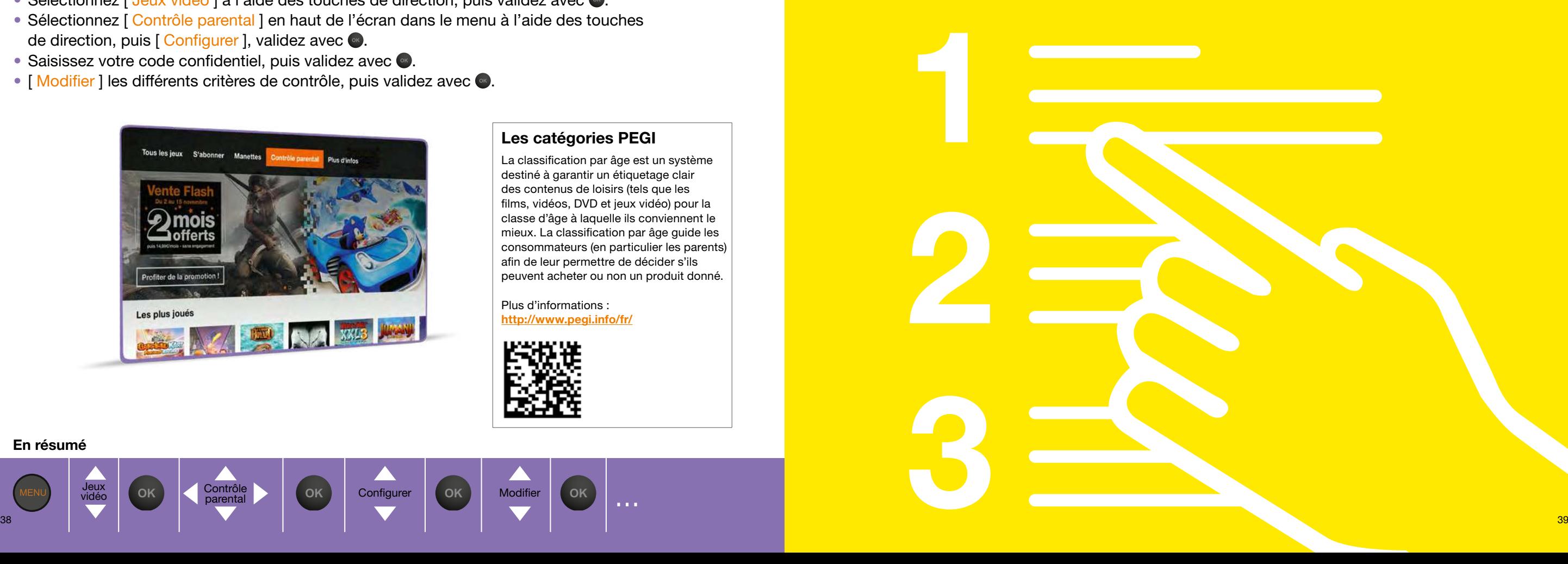

En résumé

Jeux vidéo

## <span id="page-21-0"></span>Activer les suggestions personnalisées

Retrouvez des propositions de contenus basées sur les usages de votre foyer en activant les suggestions personnalisées.

- **Appuyez sur la touche**
- Sélectionnez Paramètres  $\sum$  à l'aide des touches de direction.
- Validez par
- **Sélectionnez a puis [ Gérer votre confidentialité ] et validez par obte**
- Rendez-vous dans la rubrique [ Suggestions personnalisées ]
- Vous pouvez activer ou désactiver les suggestions

# <span id="page-21-1"></span>Recommandations de contenus

Si vous le souhaitez, l'accueil de la TV d'Orange vous propose des contenus basés sur les usages de votre foyer. Pour ce faire, activez les suggestions personnalisées, page [40.](#page-21-0)

Utilisez les flèches directionnelles pour naviguez parmi les sélections proposées pour regarder:

• un programme en direct depuis la zone « En direct pour vous »

• un contenu disponible à la demande, en Replay, en abonnement depuis « A la demande pour vous ».

Vous trouverez également des suggestions de VOD choisis par Orange. Pour davantage de propositions de contenus personnalisés, rendez-vous dans Guide TV via la chaîne 0, ou sélectionnez [ Tout voir ] depuis la zone « En direct pour vous »

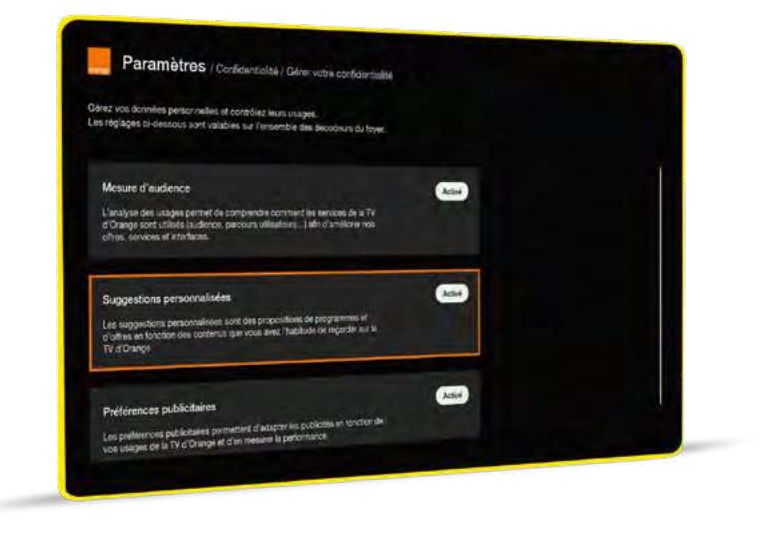

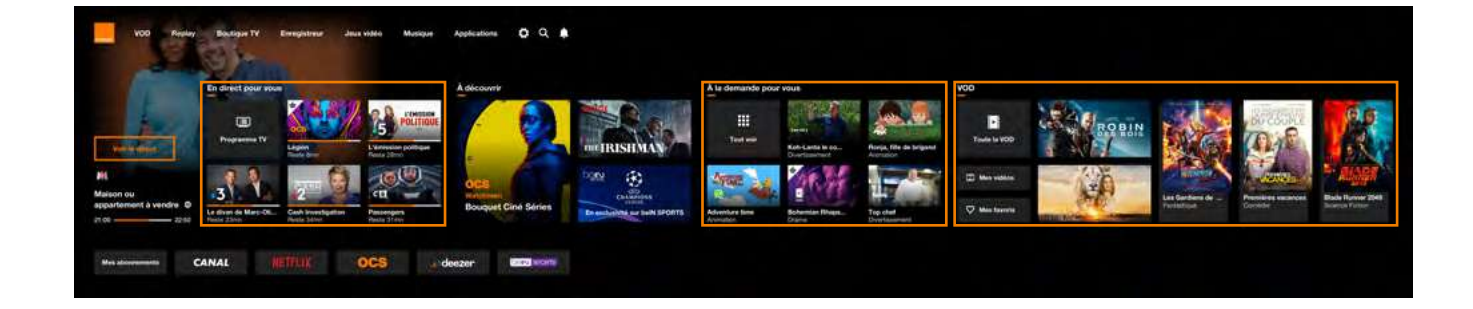

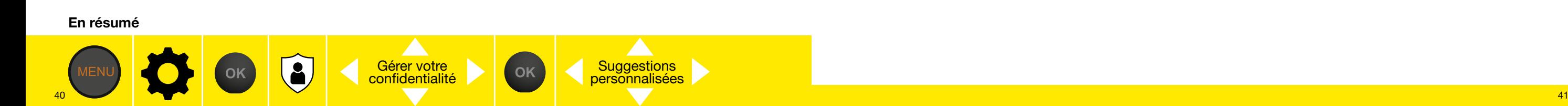

# Rechercher un programme TV, un replay, une vidéo…

Pour effectuer une recherche sur l'ensemble de la TV d'Orange (Programme TV, Replay, Vidéo à la Demande, Pass vidéo, Musique, Jeux, …).

- Appuyez sur **MENU**
- Sélectionnez  $\overline{Q}$  à l'aide des touches de direction, puis appuyez sur  $\bullet$ .
- Saisissez les caractères à l'aide du mini clavier positionné à gauche de l'écran, puis validez.
- Si vous êtes équipé du décodeur TVUHD, maintenez appuyé le bouton  $\bigcirc$  de votre télécommande tout en énonçant votre recherche, puis relâchez le bouton pour voir s'afficher le résultat à l'écran, et ceci où que vous soyez dans la TV d'Orange.

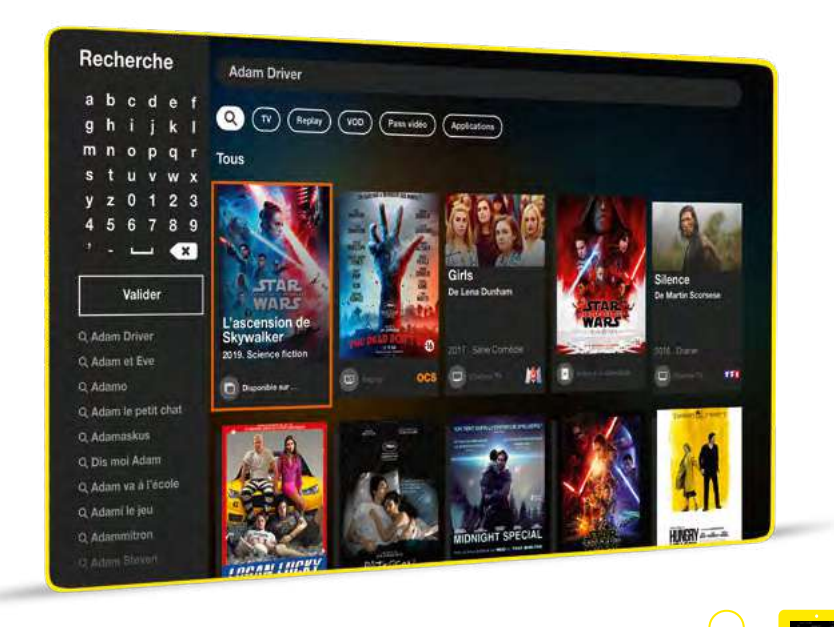

recherche **OK** saisissez votre

recherche

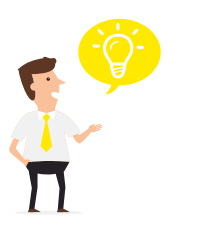

Recherchez vos vidéos et programmes préférés avec l'application TV d'Orange téléchargée sur votre Smartphone ou votre tablette.

Dispo sur tous les écrans

Voir page [6](#page-4-1)

Dites, depuis n'importe quel écran de la TV d'Orange :

- le nom de votre film, de votre série • un nom d'acteur, de réalisateur ou une combinaison de différents critères, puis relâchez le bouton pour obtenir le résultat voulu :
- «une comédie avec Omar Sy»
- «le film Insaisissable»
- «un film d'action» ...

# Autres contenus et fonctions TV

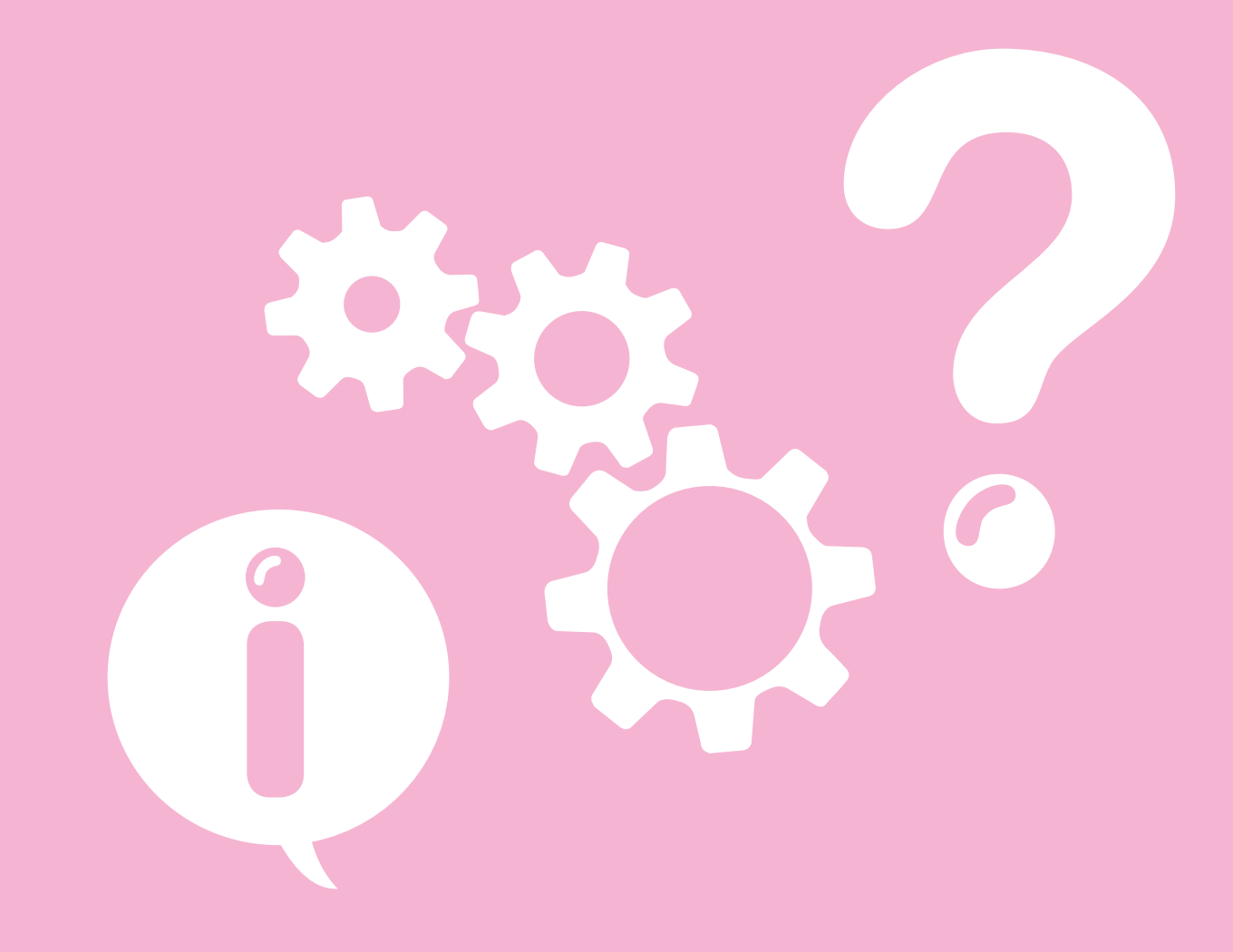

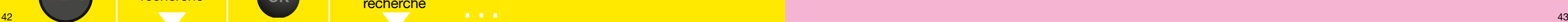

## <span id="page-23-0"></span>Modifier le code confidentiel

Le code confidentiel est systématiquement demandé pour :

- recharger le compte prépayé
- accéder aux vidéos charme.
- En outre, si le contrôle parental est activé (voir page [45](#page-23-1)), le code confidentiel sera demandé pour :
- acheter un bouquet ou un pass vidéo
- louer ou acheter une vidéo même quand le compte prépayé est suffisamment crédité
- regarder une vidéo avec un niveau CSA supérieur au niveau de contrôle parental demandé.
- Appuyez sur la touche (MENU)
- Sélectionnez Paramètres  $\bullet$ , validez par «
- Rendez-vous dans la rubrique [ Réglages ], validez par  $\bullet$
- Sélectionnez [ CONTRÔLE PARENTAL ] à l'aide des touches directionnelles.
- Sélectionnez [ Mon code confidentiel ], puis validez avec  $\bullet$
- Saisissez votre code confidentiel actuel
- Saisissez votre nouveau code à 4 chiffres différents de 0000
- Saisissez de nouveau le même code, puis appuyez sur  $\bullet$ . Votre code est modifié.

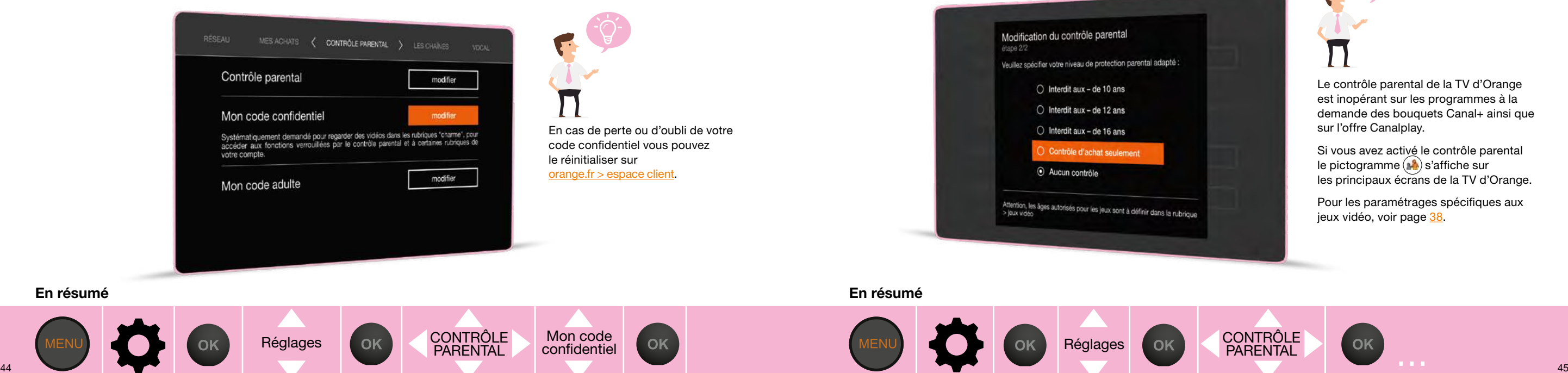

# <span id="page-23-1"></span>Paramétrer le contrôle parental

Quand le contrôle parental est activé, le code confidentiel sera demandé pour :

- acheter un bouquet ou un pass vidéo
- louer ou acheter une vidéo même quand le compte prépayé est suffisamment crédité
- regarder une vidéo avec un niveau CSA (voir page [46](#page-24-0)) supérieur au niveau de contrôle parental demandé.
- Par défaut, le contrôle parental est désactivé.
- Appuyez sur la touche
- Sélectionnez Paramètres  $\bullet$ , validez par o
- Rendez-vous dans la rubrique [ Réglages ], validez par
- Sélectionnez [ CONTRÔLE PARENTAL ] à l'aide des touches directionnelles.
- Saisissez votre code confidentiel pour accéder à la modification du contrôle parental, puis validez avec ...
- Sélectionnez [  $\overline{active}$  ], puis validez avec  $\infty$ .
- Choisissez ensuite le niveau de contrôle, puis validez avec ...

OK

le pictogramme (s) s'affiche sur les principaux écrans de la TV d'Orange.

Pour les paramétrages spécifiques aux jeux vidéo, voir page [38](#page-20-0).

En résumé

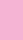

# <span id="page-24-0"></span>Les catégories CSA

Voici les recommandations préconisées par le Conseil Supérieur de l'Audiovisuel, appliquées par la TV d'Orange:

## Catégorie I

Tous publics: les programmes s'adressent à tous publics.

# Catégorie II

Déconseillé aux moins de 10 ans: les programmes dont certaines scènes sont susceptibles de heurter les moins de 10 ans.

# Catégorie III

Déconseillé aux moins de 12 ans ou interdit en salle aux moins de 12 ans: les programmes pouvant troubler les moins de 12 ans, notamment lorsque leur scénario recourt de façon répétée et systématique à la violence physique ou psychologique.

# Catégorie IV

Déconseillé aux moins de 16 ans ou interdit en salle aux moins de 16 ans: les programmes à caractère érotique ou de grande violence, susceptibles de nuire à l'épanouissement physique, mental ou moral des moins de 16 ans.

# Catégorie V

Déconseillé aux moins de 18 ans ou interdit en salle aux moins de 18 ans: des œuvres cinématographiques interdites aux moins de 18 ans ainsi que des programmes pornographiques ou de très grande violence, réservés à un public adulte averti et susceptibles de nuire à l'épanouissement physique, mental ou moral des moins de 18 ans.

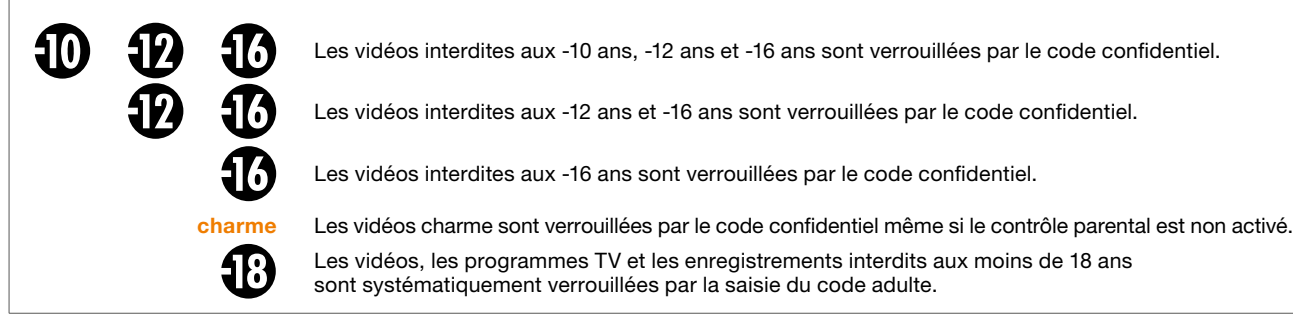

# <span id="page-24-1"></span>Modifier le code adulte

Le code adulte est demandé pour regarder une vidéo, un programme TV, un enregistrement interdit aux moins de 18 ans (CSA catégorie V). Il est demandé également lors d'un achat de bouquet adulte.

- Appuyez sur la touche .
- Sélectionnez Paramètres  $\bullet$ , validez par  $\bullet$ .
- Rendez-vous dans la rubrique [ Réglages ], validez par .
- Sélectionnez [ CONTROLE PARENTAL ] à l'aide des touches directionnelles.
- **Saisissez** [ Mon code adulte ], validez avec la touche . Saisissez votre code adulte actuel, puis deux fois votre nouveau code adulte, et validez avec .

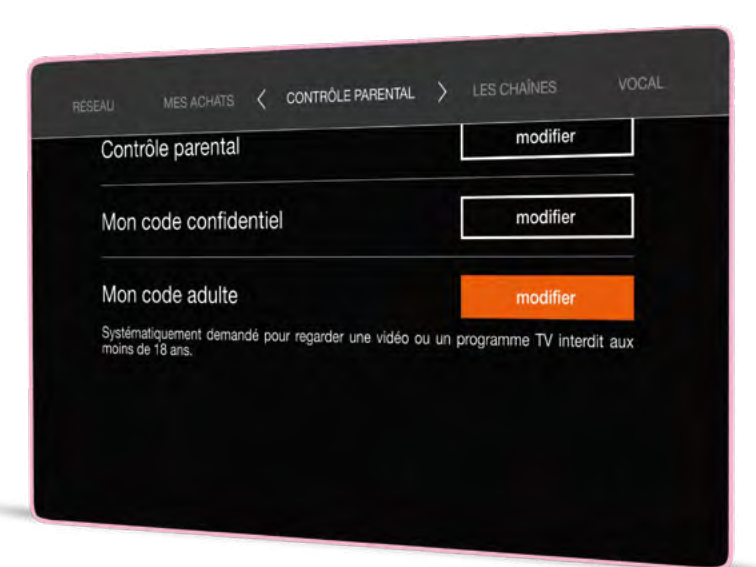

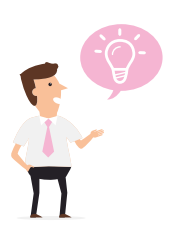

En cas de perte ou d'oubli de votre code adulte vous pouvez le réinitialiser sur [orange.fr](https://espaceclientv3.orange.fr) > espace client

#### En résumé

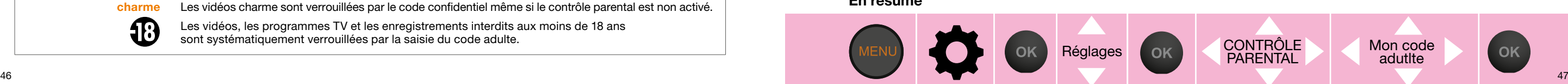

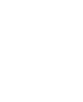

# <span id="page-25-0"></span>Activer l'accessibilité

L'activation de l'accessibilité permet de configurer un ensemble de fonctions pour les personnes ayant des déficiences visuelles ou auditives.

- Appuyez sur **MENU**
- Sélectionnez Paramètres  $\bullet$ , validez par ...
- Rendez-vous dans la rubrique [ ACCESSIBILITÉ ], validez par  $\bullet$ .
- Sélectionnez et activez le [ Mode accessibilité ] pour que tous vos autres réglages de contraste, zoom, audiodescription ou sous-titres soient pris en compte.
- Choisissez [ oui ] à l'aide des touches directionnelles et validez avec .
- Astuce : vous pouvez également activer l'accessibilité en appuyant simultanément sur les touches 2 et 5 de votre télécommande.

# LES CHAINES VOCAL < ACCESSIBILITÉ Mode accessibilité non actif Vous pouvez activer/désactiver l'ensemble des fonctions d'accessibilité définies cidessous : contraste, zoom, audio description ou sous-titres. Contraste aucun modifier Zoom Audio description aucun Sous-titres

# <span id="page-25-1"></span>Accessibilité : audio description permanente

Pour bénéficier de cette fonction vous devez d'abord activer le Mode accessibilité (page [48](#page-25-0)).

- Appuyez sur la touche (MENU).
- Sélectionnez Paramètres  $\sum$ , validez par  $\infty$ .
- Rendez-vous dans la rubrique [ ACCESSIBILITÉ ], validez par  $\bullet$ .
- Sélectionnez [ Audio description ] et activez en validant avec la touche  $\bullet$ .

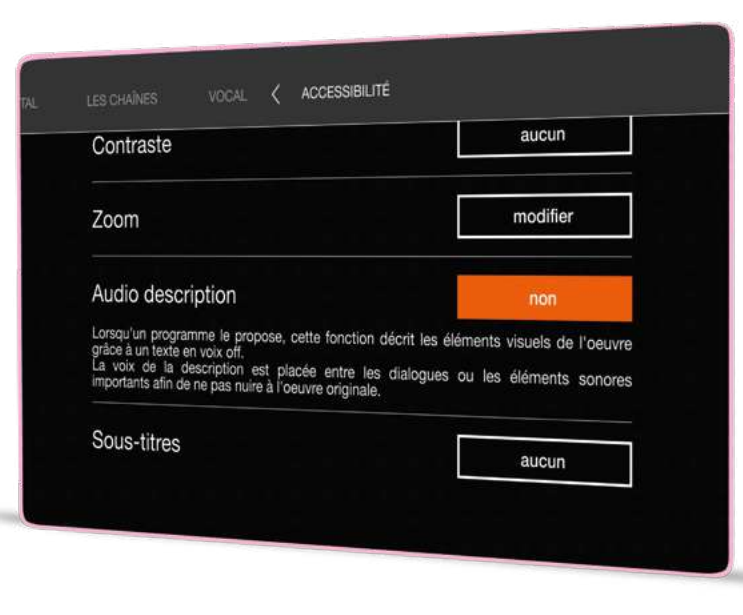

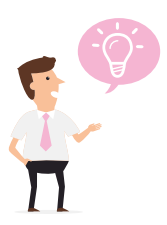

Vous pouvez également activer ponctuellement l'audio-description lorsque vous regardez un programme :

 $\alpha$  > [ langue ] > [ audio description ]. Le menu [ paramètre ] permet également un paramètrage du contraste et une possibilité de zoom.

#### En résumé

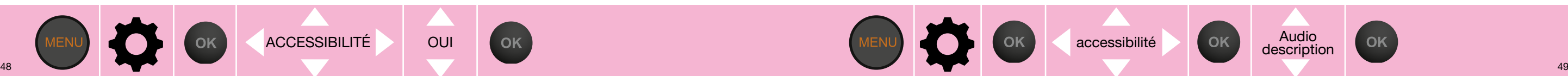

En résumé

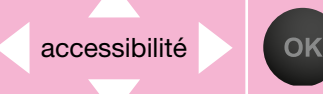

Audio<br>description

OK

## <span id="page-26-0"></span>Accessibilité : sous-titres sourds et malentendants permanents

Pour bénéficier de cette fonction vous devez d'abord activer le Mode accessibilité (page [48](#page-25-0)). Pour bénéficier de cette fonction vous devez d'abord activer le Mode accessibilité (page [48](#page-25-0)).

**P** Lorsqu'un programme affiche ce symbole, cela indique que des sous-titres pour sourds

- et malentendants sont disponibles ; ceux-ci affichent un texte au bas de l'écran pour rendre øÏ les programmes de télévision accessibles aux personnes ayant une déficience auditive.
- Appuyez sur la touche
- Sélectionnez Paramètres  $\sum$ , validez par  $\infty$ .
- Rendez-vous dans la rubrique  $[$  ACCESSIBILITE  $]$ , validez par  $\bullet$ .
- Sélectionnez [ Sous-titres ] et activez en validant par la touche  $\bullet$

# <span id="page-26-1"></span>Accessibilité : contraste

- Appuyez sur la touche ....
- Sélectionnez Paramètres  $\bullet$ , validez par  $\bullet$ .
- Rendez-vous dans la rubrique [ ACCESSIBILITÉ ], validez par .
- Sélectionnez [ Contraste ] puis choisissez celui qui vous convient. Une prévisualisation vous est proposée.

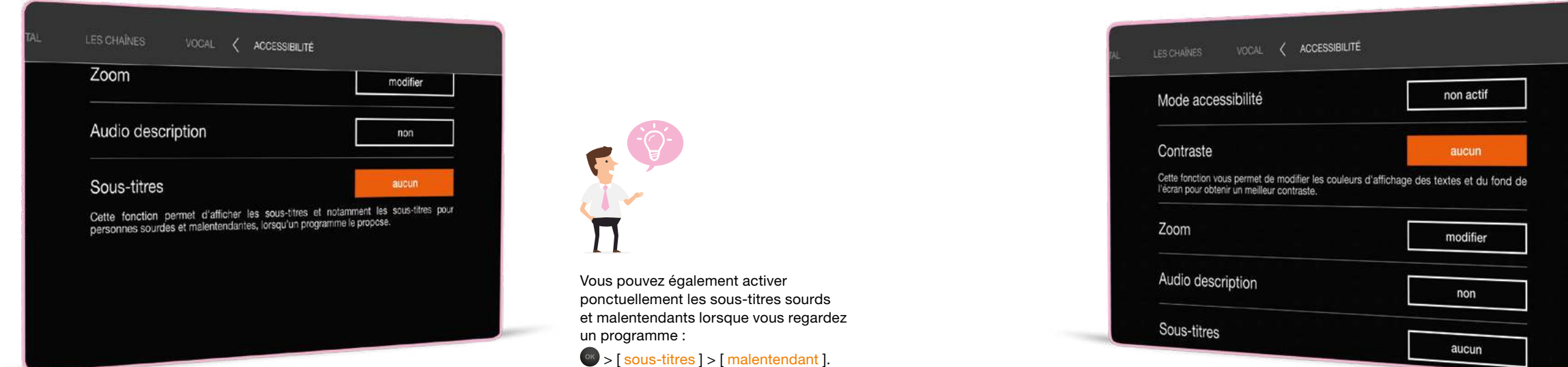

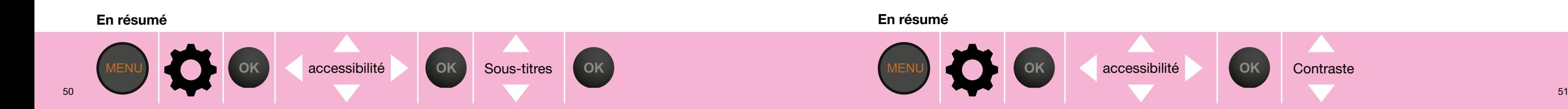

# <span id="page-27-0"></span>Accessibilité : Zoom

Pour bénéficier de cette fonction vous devez d'abord activer le Mode accessibilité (page [48](#page-25-0)).

- Appuyez sur la touche .
- Sélectionnez Paramètres  $\bullet$ , validez par ...
- Rendez-vous dans la rubrique [ ACCESSIBILITÉ ], validez par .
- Sélectionnez [ Zoom ] puis choisissez le niveau de zoom souhaité (petit ou grand zoom).

Astuce : vous pouvez activer le zoom depuis n'importe quel service en appuyant 5 secondes sur la touche 9 de votre télécommande.

accessibilité KRK LE Zoom

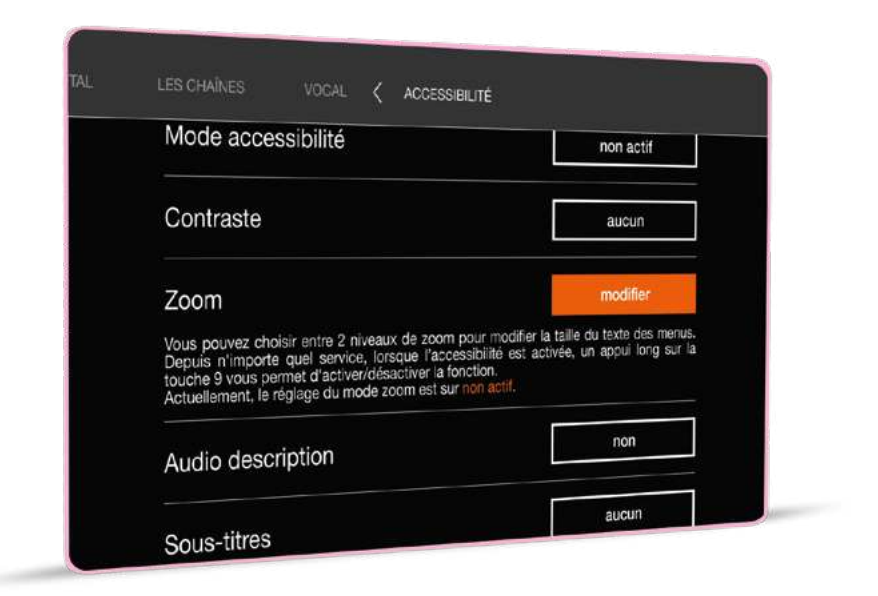

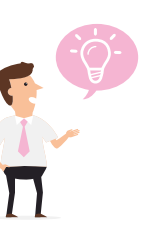

vous pouvez activer le zoom depuis n'importe quel service en appuyant 5 secondes sur la touche 9 de votre télécommande.

# <span id="page-27-1"></span>Menu priorité qualité TV / Internet

Le menu priorité qualité TV / Internet vous permet d'optimiser vos usages simultanés TV et Internet si vous êtes client ADSL ou VDSL.

Avec le mode priorité qualité TV, vos chaînes TV sont de la meilleure qualité d'image possible. Avec le mode priorité usage Internet, vos chaînes TV sont en qualité standard (SD) et vous disposez d'un débit Internet plus important.

Ce réglage n'impacte pas la qualité des chaînes TNT via votre antenne.

- Appuyez sur la touche .
- Sélectionnez Paramètres  $\bullet$ , validez par  $\bullet$ .
- Rendez-vous dans la rubrique [ Réglages ], validez par .
- Sélectionnez [ RÉSEAU ] à l'aide des touches directionnelles.
- Descendez dans la rubrique [ priorité TV/Internet ] à l'aide des touches directionnelles, puis validez avec ...
- Choisissez votre mode et validez avec ...

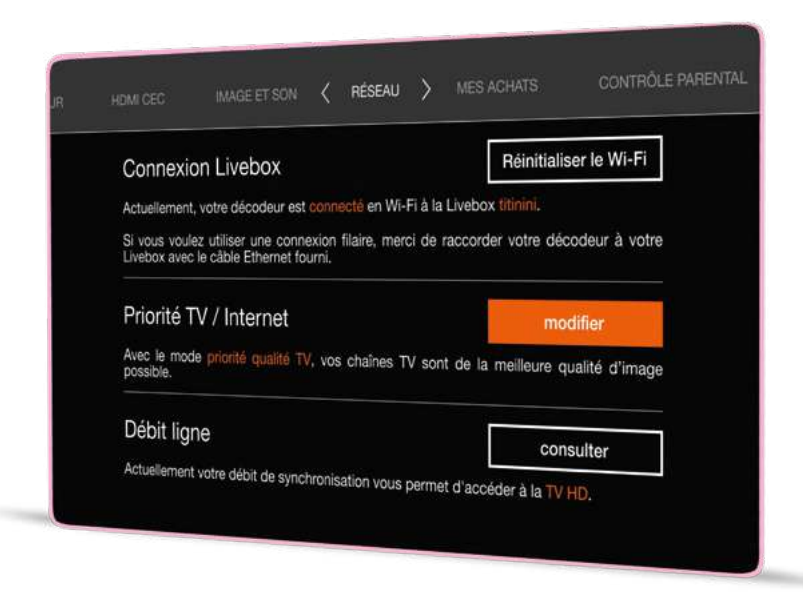

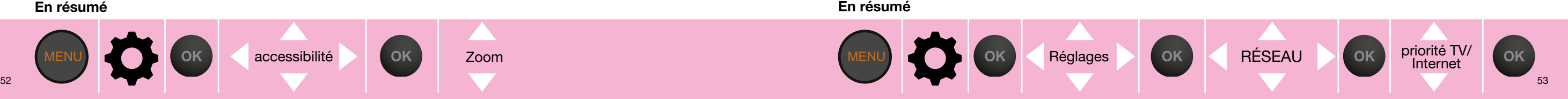

# <span id="page-28-0"></span>Info débit ligne

Vous avez la possibilité de consulter le débit de synchronisation de votre ligne si vous êtes client ADSL ou VDSL.

Il se peut que votre débit vous permette théoriquement d'accéder à la HD mais que vous bénéficiez sur votre TV de la qualité standard (SD) si vous avez choisi le mode « priorité usage Internet » ou en attendant que votre ligne se stabilise.

- Appuyez sur la touche .
- Sélectionnez Paramètres  $\bullet$ , validez par .
- Rendez-vous dans la rubrique [ Réglages ], validez par .
- Sélectionnez [ RÉSEAU ] à l'aide des touches directionnelles.
- Descendez dans la rubrique [ Débit ligne ] à l'aide des touches directionnelles, puis validez avec  $\bullet$ .

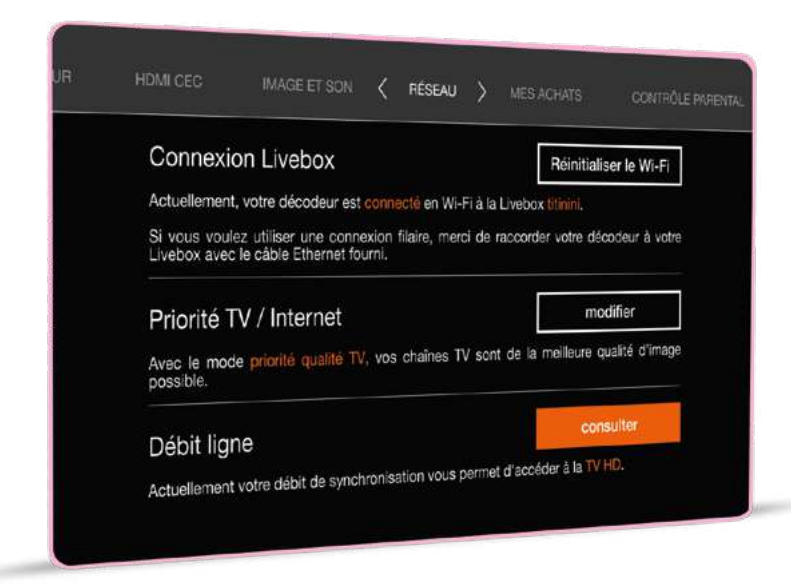

Réglages **COK RÉSEAU** Débit ligne

OK

### <span id="page-28-1"></span>Utiliser le médiacenter

Le médiacenter est un service gratuit et disponible avec votre décodeur TV. Il permet d'afficher vos photos, de regarder vos vidéos ou d'écouter votre musique sur votre téléviseur. Pour cela, vos contenus multimédia (photos, vidéos, musiques) peuvent être stockés sur un support amovible connecté à votre décodeur TV (en USB), à votre Livebox (USB ou en Ethernet), ou sur votre ordinateur. Dans ce dernier cas, vous pouvez accéder à vos contenus à l'aide d'un logiciel gratuit que vous pouvez télécharger sur [assistance.orange.fr](http://assistance.orange.fr) en tapant « Médiacenter : accéder sur la TV aux contenus de l'ordinateur ou NAS » dans le moteur de recherche.

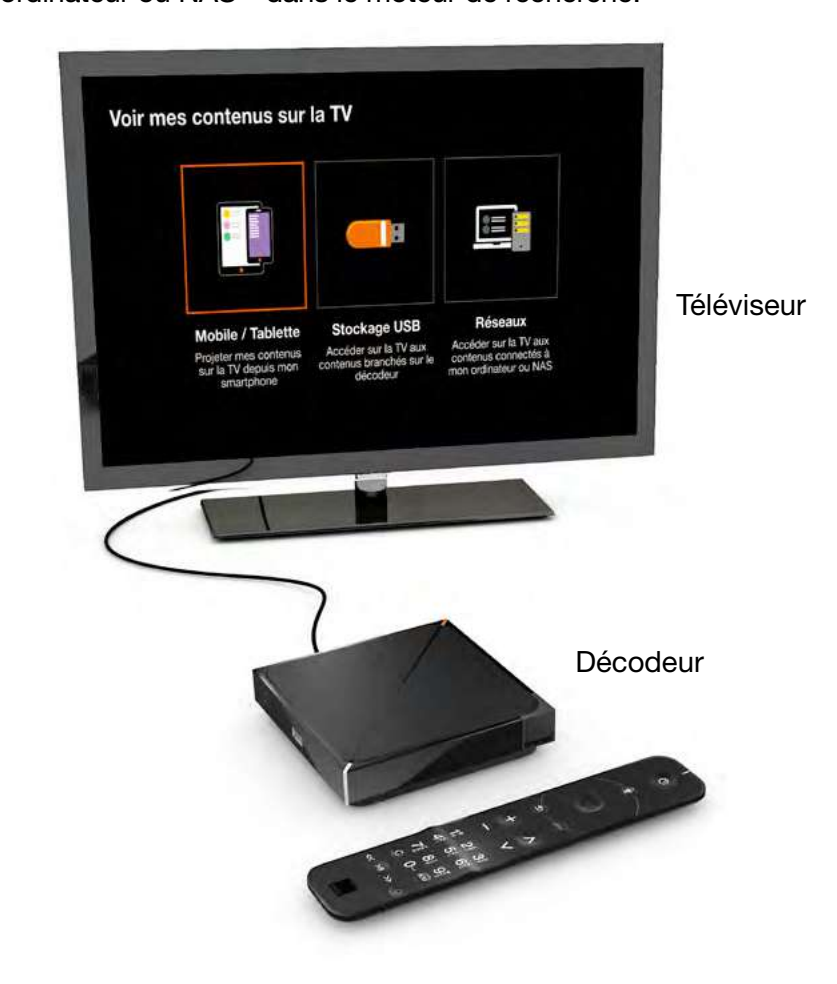

# <span id="page-29-0"></span>Accéder au médiacenter

- Appuyez sur la touche .
- **Sélectionnez [ Applications ], validez par .**
- Rendez-vous dans la rubrique [ Mediacenter ], validez par ...
- Sélectionnez l'équipement dont vous souhaitez lire les contenus sur votre TV, puis validez avec ou utiliser le bouton micro de la télécommande  $\bullet$  de votre décodeur UHD et dites : «Média center» puis relâchez le bouton.
- Ensuite, laissez-vous guider.

Les périphériques connectés en USB à votre décodeur TV s'afficheront instantanément, tandis que les périphériques connectés à votre Livebox s'afficheront au bout de quelques secondes.

#### Voir mes contenus sur la TV 三脚 T I E Réseaux **Stockage USB** Mobile / Tablette Accéder sur la TV aux Accéder sur la TV aux Projeter mes contenus contenus connectés à contenus branchés sur le sur la TV depuis mon mon ordinateur ou NAS décodeur smartphone

Formats de fichiers multimédia supportés

- Image : jpg, gif, png, bmp. • Audio : MP3, WAV, OGG (.oga), FLAC, MPEG4, Quicktime, ADTS.
- Vidéo : ts, trp, mpg, mpeg, m2ts, vob, avi, mp4, mkv, mov, qt, mts, m4v, dmf.

Décodage des standards vidéo suivants

• MPEG4 AVC level 4, MPEG4 AVC Level3, HEVC HD/4K, VP9.

Décodage des standards audio suivants

• MPEG ½ layer 3, MPEG1 layer ½, MPEG2 layer 2, MPEG4 AAC, MPEG4 HE-AAC V1, PCM/LPCM, Dolby Digital AC3, Dolby Digital + (AC3 et AC3+), FLAC, Vorbis.

# <span id="page-29-1"></span>Configurer la veille automatique

La veille automatique permet à votre décodeur TV de passer en mode veille si vous n'effectuez aucune action avec votre télécommande pendant une durée définie.

- Appuyez sur la touche  $($ MENU
- Sélectionnez Paramètres  $\bigcirc$ , validez par ...
- Rendez-vous dans la rubrique [ Réglages ], validez par .
- Sélectionnez [  $DÉCODEUR$  ] à l'aide des touches directionnelles.
- **Sélectionnez [ Veille automatique ]**
- Sélectionnez la durée d'inactivité avant la mise en veille, puis appuyez sur **et pour valider**.

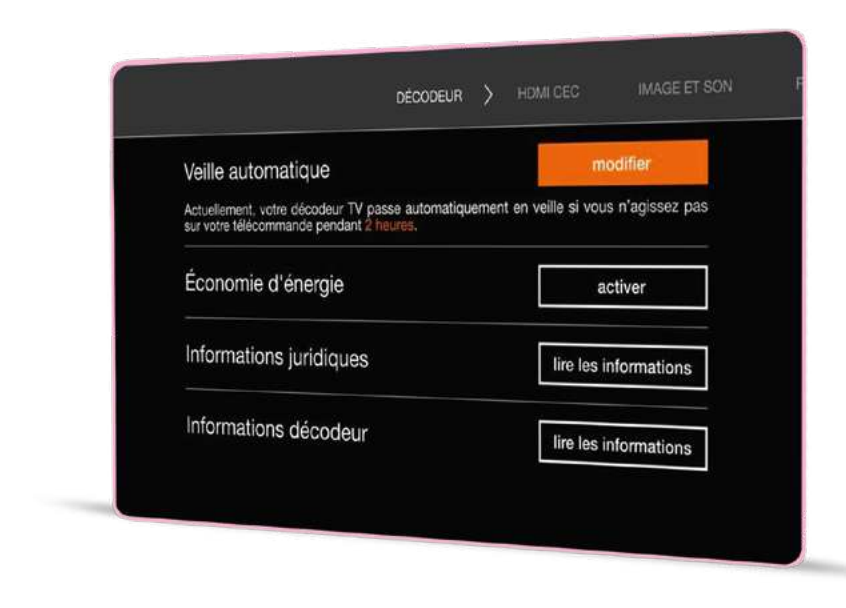

#### En résumé En résumé Réglages **CODEUR** OK Applications OK mediacenter  $56$  57  $\sim$  10  $\sim$  10  $\sim$  10  $\sim$  10  $\sim$  10  $\sim$  57  $\sim$  57  $\sim$  57  $\sim$  57  $\sim$  57  $\sim$  57  $\sim$  57  $\sim$  57  $\sim$  57

Veille<br>automatique

OK

## <span id="page-30-0"></span>Configurer le mode économie d'énergie

Lorsque le mode économie d'énergie est activé,

- la consommation électrique de votre décodeur en veille est réduite mais son temps de démarrage est plus long ;
- les enregistrements programmés à distance depuis l'application mobile TV d'Orange ne seront pris en compte qu'à la sortie de veille pour le décodeur Livebox Play.
- Appuyez sur la touche .
- Sélectionnez Paramètres  $\bullet$ , validez par .
- Rendez-vous dans la rubrique [ Réglages ], validez par .
- Sélectionnez [ DÉCODEUR ] à l'aide des touches directionnelles.
- Sélectionnez [ Economie d'énergie ] à l'aide des touches  $\bigoplus$ , puis appuyez sur  $\bigotimes$ .
- Sélectionnez la durée d'inactivité avant la mise en veille, puis appuyez sur  $\bullet$  pour valider.

# <span id="page-30-1"></span>HDMI CEC

Le HDMI CEC est une fonctionnalité conçue pour contrôler les appareils connectés via un câble HDMI en utilisant une seule télécommande. Ainsi avec la télécommande Orange, vous pouvez allumer et éteindre en même temps tous vos équipements audiovisuels reliés par un câble HDMI. Il convient d'activer la fonction HDMI CEC dans le menu de réglages de votre décodeur TV et de chacun de vos équipements (TV, Vidéoprojecteurs, amplis home-cinéma ou barres de son) reliés en HDMI.

- Appuyez sur la touche
- Sélectionnez Paramètres  $\bullet$ , validez par  $\bullet$ .
- Rendez-vous dans la rubrique [ Réglages ], validez par .
- Sélectionnez à l'aide des flèches directionnelles la section [ HDMI CEC ].
- Activez le HDMI CEC sur votre décodeur via le bouton modifier.

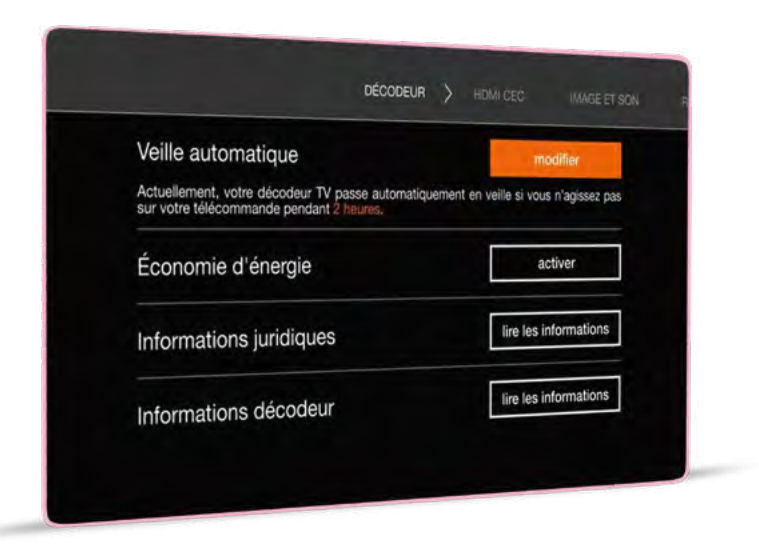

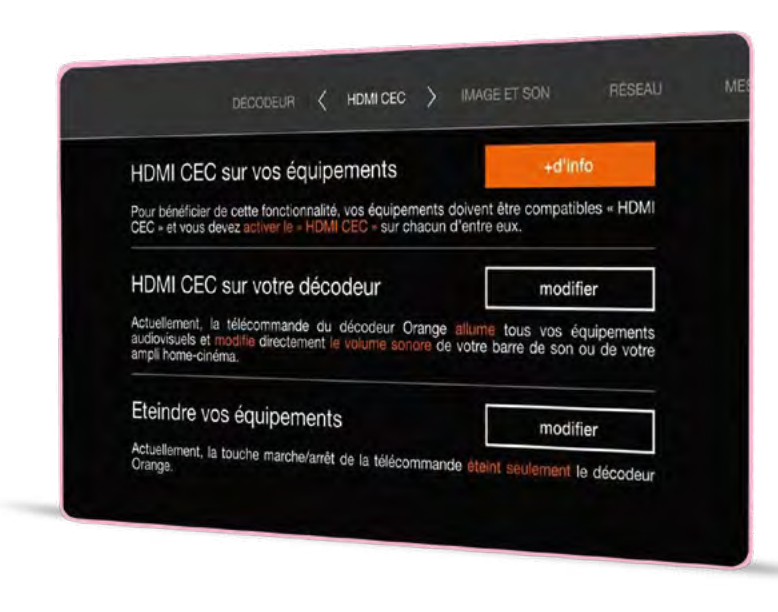

#### En résumé En résumé Réglages (OK DÉCODEUR Economie OK Réglages **CEC CEC**  $58$  by the set of the set of the set of the set of the set of the set of the set of the set of the set of the set of the set of the set of the set of the set of the set of the set of the set of the set of the set of the

# <span id="page-31-0"></span>Nouveautés et Astuces

A chaque version, consultez les nouveautés proposées par Orange mais aussi des astuces pour vous faciliter l'utilisation de votre décodeur.

- Appuyez sur la touche .
- Sélectionnez à l'aide des touches de direction.
- $\bullet$  Validez avec  $\bullet$ .

Lorsqu'une fiche est consultée.

elle change de statut et le décompte de la cloche est mis à jour :  $\bigcap$  correspond à lu.

**Correspond à non lu.** 

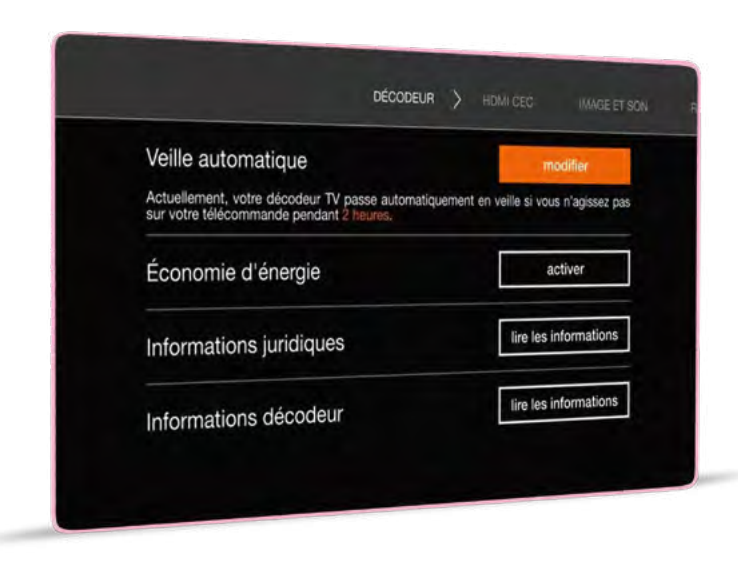

# <span id="page-31-1"></span>Premiers secours

Retrouvez ici les actions simples qui vous permettront de résoudre seul une grande partie des problèmes les plus courants :

# Votre écran TV est noir et il affiche « no signal » ou « absence de signal »

- Vérifiez la connexion entre votre décodeur TV votre téléviseur.
- Vérifiez que la source choisie sur le téléviseur correspond bien au raccordement de votre décodeur TV, en utilisant la touche « input » ou « source » de la télécommande de votre téléviseur.

# Le décodeur TV semble bloqué : vous avez une image figée ou un écran noir et vos actions sur la télécommande sont sans effet

- Eteignez électriquement votre décodeur TV à l'aide de l'interrupteur, puis redémarrez-le.
- Si c'est insuffisant, coupez électriquement votre Livebox et votre décodeur TV ; redémarrez ensuite la Livebox et attendez que la connexion soit établie. Alors seulement redémarrez le décodeur TV.

# L'image se gèle ou présente des blocs

• Vérifiez les connexions et, si vous en disposez, débranchez puis rebranchez vos Liveplug.

Enfin, retrouvez des tutos vidéos dans le sous-menu Visite Guidée de la rubrique Paramètres  $\bullet$ 

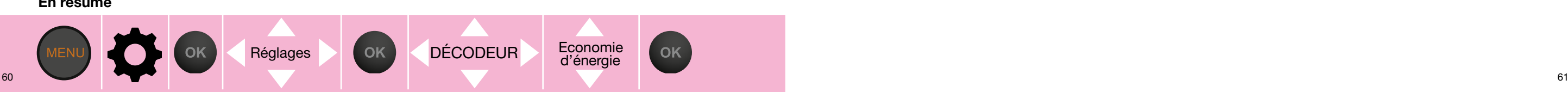

# Pour plus d'informations, rendez-vous sur l'assistance en ligne [assistance.orange.fr](http://assistance.orange.fr)

ou consultez les vidéos d'aide sur votre décodeur, dans les Paramètres, sur les playlists Youtube et Dailymotion « La TV d'Orange » sur orange.fr ou sur internet.

Les informations contenues dans ce document sont non contractuelles.

Les termes HDMI et High-Definition Multimedia Interface et le logo HDMI sont des marques commerciales ou des marques déposées de HDMI Licensing Administrator, Inc. Dolby, Dolby Audio, Dolby Atmos, Dolby Vision et le symbole double-D sont des marques de Dolby Laboratories. Wi-Fi est une marque déposée de Wi-Fi Alliance. 62 Toutes les autres marques et logos sont des marques commerciales ou des marques déposées de leurs propriétaires respectifs.<br>63